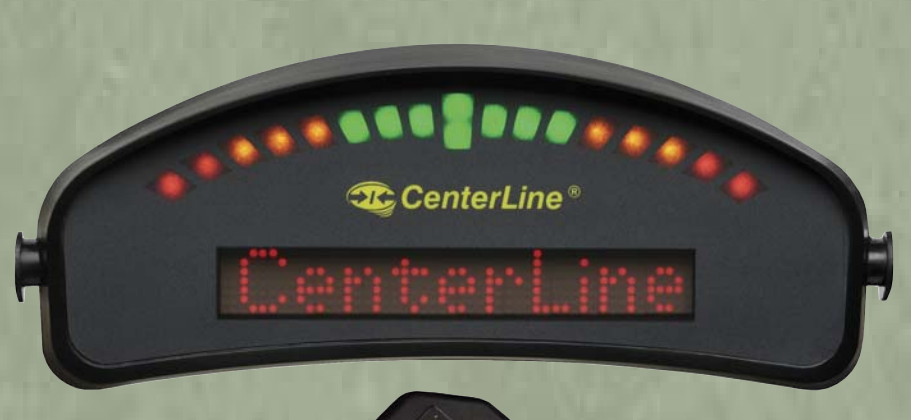

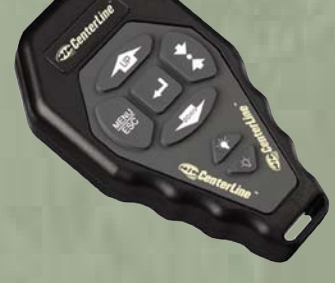

# **CENTERLine**

## *U s e r G u i d e*

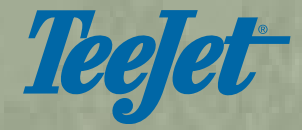

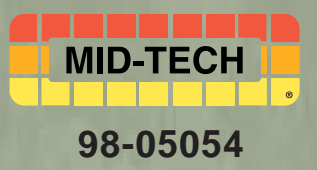

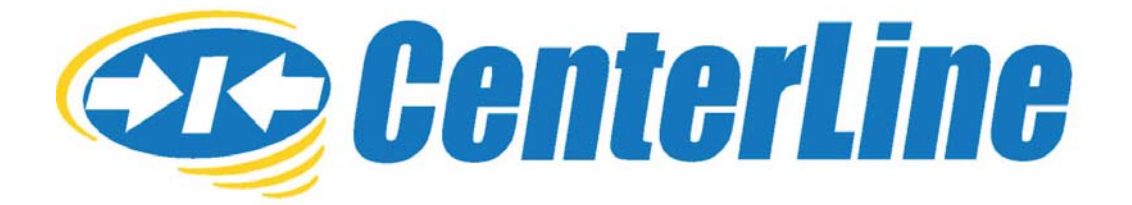

## **USER GUIDE**

*Software Version 1.05* 98-05054  $R<sub>2</sub>$ 

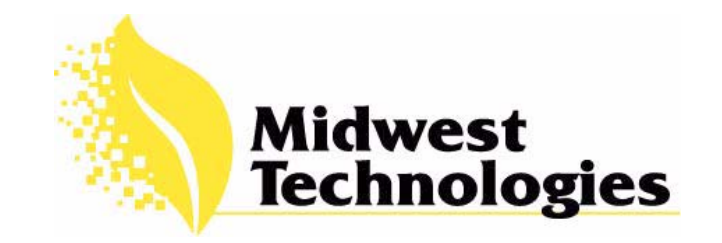

#### **CenterLine**  *Software Version 1.05*

#### *Copyrights*

© 2002 Midwest Technologies Illinois, LLC. All rights reserved. No part of this document or the computer programs described in it may be reproduced, copied, photocopied, translated or reduced in any form or by any means, electronic or machine readable, recording or otherwise, without prior written consent from Midwest Technologies.

#### *Trademarks*

Unless otherwise noted, all other brand or product names are trademarks or registered trademarks of their respective companies or organizations.

#### *Limitation of Liability*

MIDWEST TECHNOLOGIES ILLINOIS, LLC PROVIDES THIS MATERIAL "AS IS" WITHOUT WAR-RANTY OF ANY KIND, EITHER EXPRESSED OR IMPLIED. NO COPYRIGHT LIABILITY OR PATENT IS ASSUMED. IN NO EVENT SHALL MIDWEST TECHNOLOGIES BE LIABLE FOR ANY LOSS OF BUSINESS, LOSS OF PROFIT, LOSS OF USE OR DATA, INTERUPTION OF BUSINESS, OR FOR INDIRECT, SPECIAL, INCIDENTIAL, OR CONSEQUENTIAL DAMAGES OF ANY KIND, EVEN IF MIDWEST TECHNOLOGIES HAS BEEN ADVISED OF SUCH DAMAGES ARISING FROM TEEJET SOFTWARE.

#### **CenterLine** Software Version 1.05

## **Table of Contents**

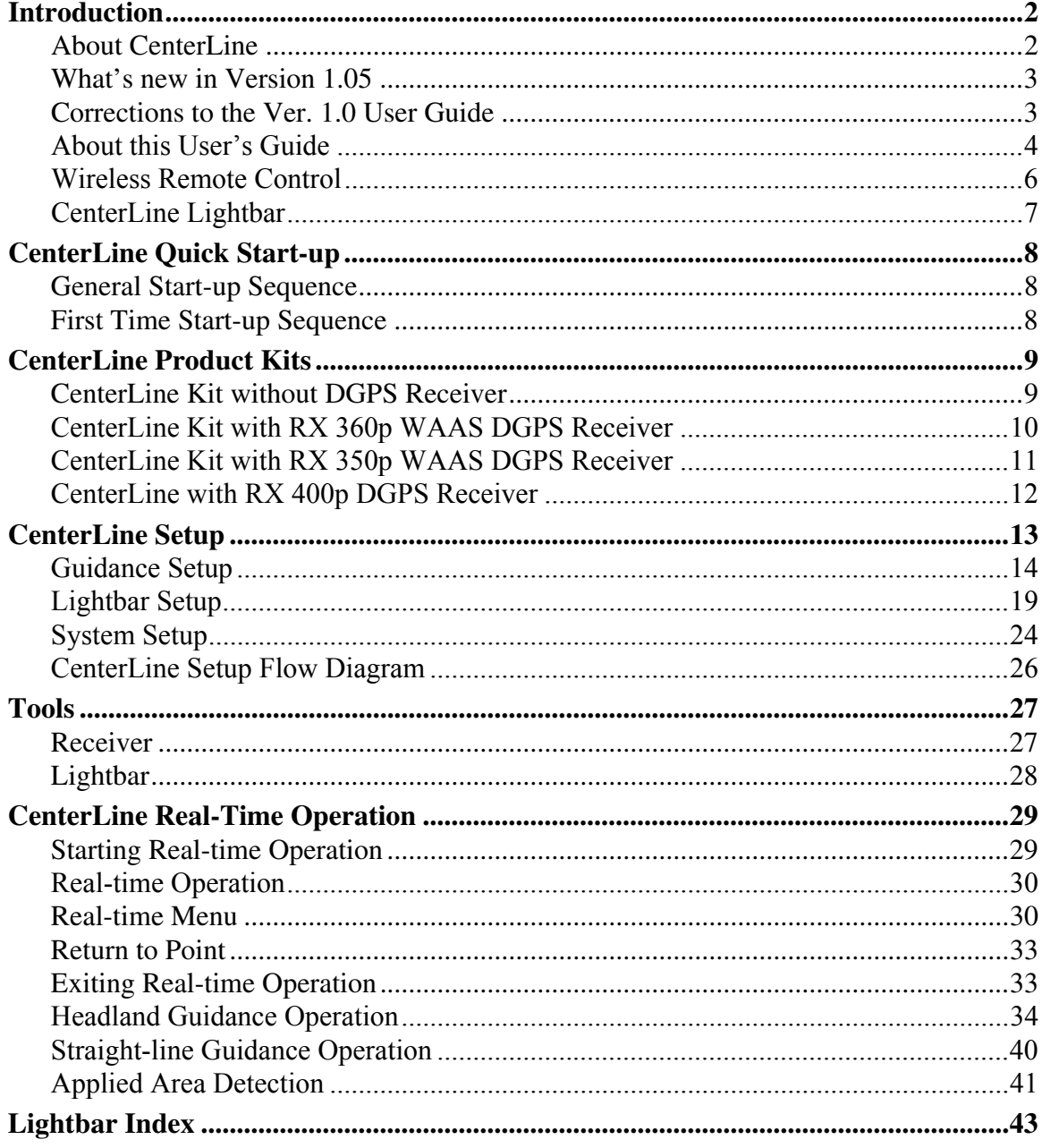

#### **CenterLine**

*Software Version 1.05* 

## **CenterLine**

*A lightbar guidance system with wireless remote control.*  Software Version 1.05

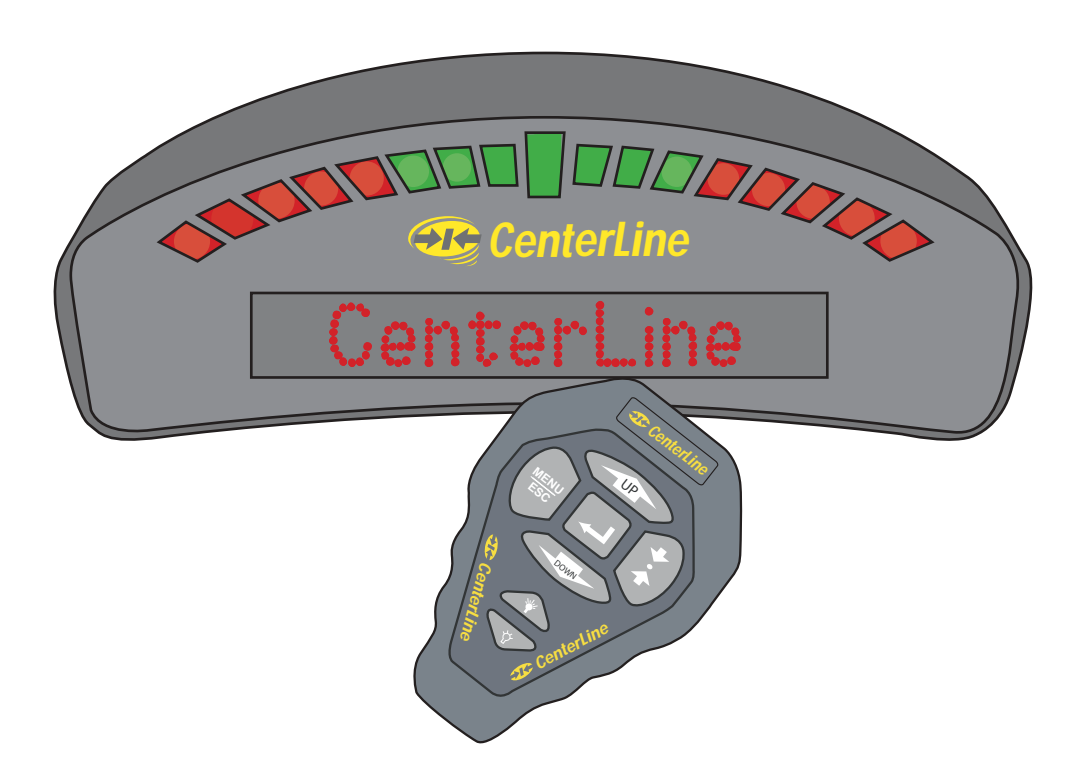

*Midwest Technologies IL, LLC*  **CenterLine** 

## **Introduction**

## **About CenterLine**

CenterLine is a low-cost lightbar guidance system, controlled by a wireless remote. CenterLine provides accurate straight-line and curved guidance, for use in spraying, seeding, and other related jobs at a cost that rivals foam markers. The CenterLine product comes with a combination Beacon/WAAS or WAAS only DGPS receiver, providing sub-meter, pass to pass, positioning accuracy. The wireless remote control is used to set-up and operate the system through menus and options displayed on the lightbar.

CenterLine's attractive design combines a compact size with easy to see LEDs that are fully adjustable. Using dedicated buttons on the wireless remote, the lightbar can be dimmed to efficiently run at night and brightened to be easily seen in full sunlight.

#### **Straight or Curved Guidance**

CenterLine guides along swaths of all kinds with sub-meter, pass to pass, accuracy. Select the driving pattern and CenterLine determines the closest swath to follow. There's no need to decide a guidance pattern ahead of time, or to commit to a pattern for the entire job. Centerline allows the switching of patterns in real-time, determining when a new pattern is being used and keeping the operator informed of the current status.

#### **Wireless Remote Control Unit**

CenterLine's ergonomic, handheld, remote control is easier to use than most TV remotes. Seven easy to read keys allow the scrolling of menus displayed on the lightbar. The remote keypad is backlit for night-time operation, and 3 AAA batteries (included) powers the unit for an entire season.

The small, powerful, remote permits mounting the weather-resistant lightbar outside on the hood or in the cab. When mounted outside, wireless communication permits easy operation while the cab stays clean and sealed from dust and contaminants.

#### **Lightbar Shows you the Information You Want**

A text display on the lightbar reports a choice of guidance information. It also warns when an area of the field is entered that has already been applied. Guidance text information can be turned off, if preferred. Choose two of these guidance messages to monitor progress in real-time:

- Cross-Track Error,
- Current Swath Number,
- Vehicle Speed,
- Applied Area,
- Vehicle course on the ground.
- **CenterLine Introduction**

### **What's new in Version 1.05**

- The lightbar is now 15% brighter. This makes the lightbar display easier to read in bright sunlight.
- A new lightbar display option has been added. The Steer Bar option makes the LED steering display easier to see (See "Lightbar Setup" on page 19).
- All text messages (not warnings, alarms, or guidance info) are now displayed for 15 seconds when first enabled (See "Text 1 and Text 2" on page 20).
- The **Applied!** message is displayed when crossing into an applied area, even if application is turned off (See "Applied Area Detection" on page 41).
- The Bounded Area is now displayed when stopped in an applied area (See "Area Determination" on page 31).
- $\rightarrow \bullet \leftarrow$  now appears in the lightbar text display to confirm that the "Return To Point" button was pressed (See "Return to Point" on page 33).
- In "Return to Point" mode, no active text messages are displayed (only error messages) (See "Return to Point" on page 33).
- "Return To Point" mode now works in swath mode as well as headland mode.
- The **Exit?** message is now displayed to confirm desire to exit the guidance function (See "Exiting Real-time Operation" on page 33).
- A "Hollow" path is now displayed:
	- in Headland Mode, during the first headland pass, to indicate that no guidance information is available yet (See "Headland Guidance Operation" on page 34).
	- during Straight Mode when the distance to the previously applied area is too far to determine a guidance path (See "Straight-line Guidance Operation" on page 40).
- X-Track information is now displayed in Headland Mode (See "Headland Guidance Operation" on page 34).

### **Corrections to the Ver. 1.0 User Guide**

- Clarification of the connection of the Implement Status line (See "Status" on page 17).
- Corrected Setup Flow Diagram (Added "Steer Bar) (See "CenterLine Setup Flow Diagram" on page 26).
- Correction of the Receiver GPS Status messages (See "Receiver" on page 27).
- Corrected Real-Time Operation Flow Diagram (Corrected default mode to "Straight", changed "Boundary" label to "Area", added "Apply Off?" and "Apply On?") (See Figure 30 on page 29).
- Clarification of default guidance mode (See "Real-time Operation" on page 30).
- Added description of "Apply On/Off (See "Apply On/Off" on page 30).

## **About this User's Guide**

This is revision 2 of the CenterLine user's guide and covers CenterLine software versions 1.05 to 1.99. Some software versions may come with a supplement to this user's guide.

#### **Menu Items and Pick List Text**

Throughout this user's guide, menu item text is displayed between the <> characters, For example, <START>. Keys on the remote (See Figure 4 on page 6) are denoted in bold italics, such as *Enter*.

Most of the figures in this user's guide are of menu items that are displayed in the text window of the lightbar (See Figure 5 on page 7). This text represents either a menu item, such as <GUID-ANCE> or a pick-list item, such as <METRIC>. The lightbar text window can display a single line of text up to ten characters long. Figure 1 shows an example of a single text line that would be displayed on the lightbar.

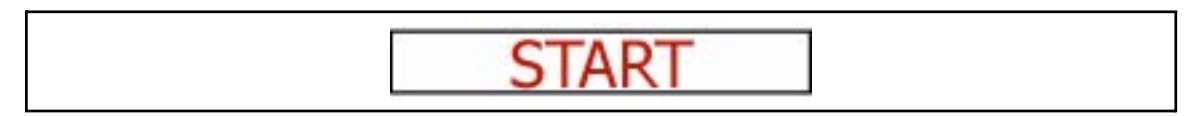

**Figure 1: Example of Text Displayed on Lightbar** 

Figures with multiple menu items are depicting the menu items that are above, below, left, and right of the text line currently in view. Figure 2 shows several menu items. The current menu item in view is <SETUP> and is denoted with a black arrow to the right side of the text. This figure is showing that the *Up* and *Down* arrow keys can be used to scroll between <START>, <SETUP>, and <TOOLS>. If the *Enter* key on the remote is pressed, the display moves to the <GUIDANCE> setup menu item. This figure also shows that, from the <GUIDANCE> menu item, it is possible to scroll between the <GUIDANCE>, <LIGHTBAR>, and <SYSTEM> setup menus using the *Up* and *Down* arrow keys.

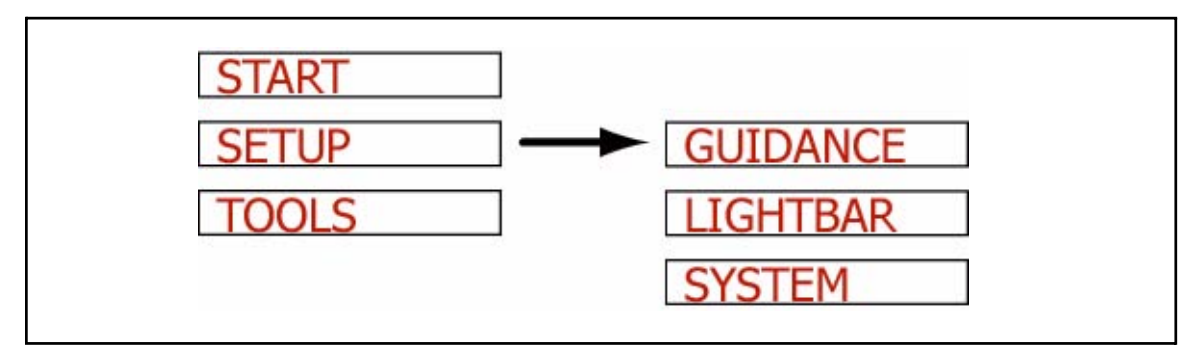

**Figure 2: Displaying Multiple Text Lines** 

*Software Version 1.05* 

#### **Menu Items Next and To Start**

There are two additional menu items that are found in almost every menu; <NEXT> and <TO START>. Figure 3 shows the <NEXT> and <TO START> menu items in the System Setup menu list. Pressing *Enter* at <NEXT> brings up the next menu heading. As an example, pressing *Enter*  at <NEXT>, while in Lightbar setup, brings up <SYSTEM>. In the same example, pressing *ESC* at <NEXT> brings up the <LIGHTBAR> menu Item. Selecting <TO START> automatically goes back to the <START> menu. From here real-time guidance can be started. Using <TO START> is useful when it is necessary to quickly change one setting and then go right back into real-time operation.

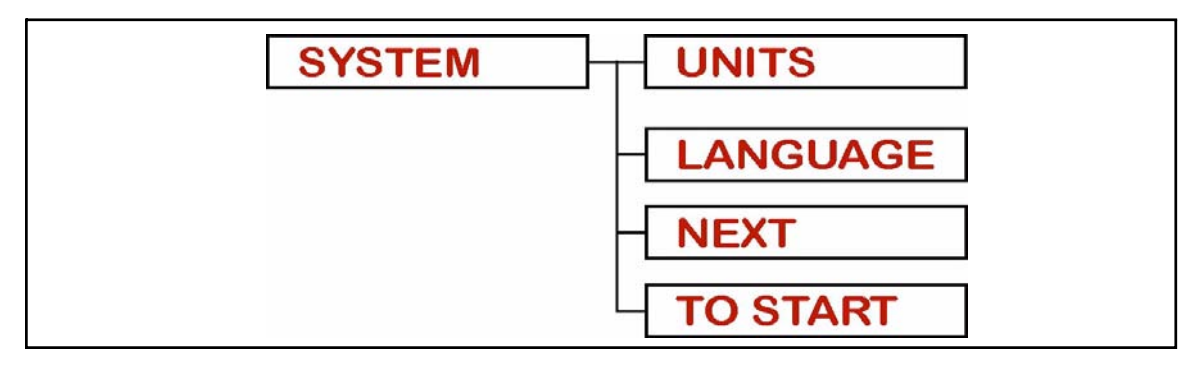

**Figure 3: Next and To Start Menu Items** 

#### **Software Components**

CenterLine software can be broken into three components: Setup (See "CenterLine Setup" on page 13), Real-Time (See "CenterLine Real-Time Operation" on page 29), and Tools (See "Tools" on page 27). Setup allows the configuring of the CenterLine to best suit the current needs, and the Real-Time component handles all of the real-time guidance operations. The Tools component provides basic diagnostics for the lightbar and the attached GPS receiver.

**5** 

**CenterLine**  *Software Version 1.05* 

## **Wireless Remote Control**

#### **General Operation**

Operation of CenterLine software is via remote keypad input and menu items displayed in the text display area (See Figure 5) of the CenterLine lightbar. The *Up* and *Down* arrow keys are used to scroll through menus, sub-menus, and pick lists. The *Enter* key is used to enter menus and submenus, and accept a desired pick-list entry. The *ESC* key acts as cancel.

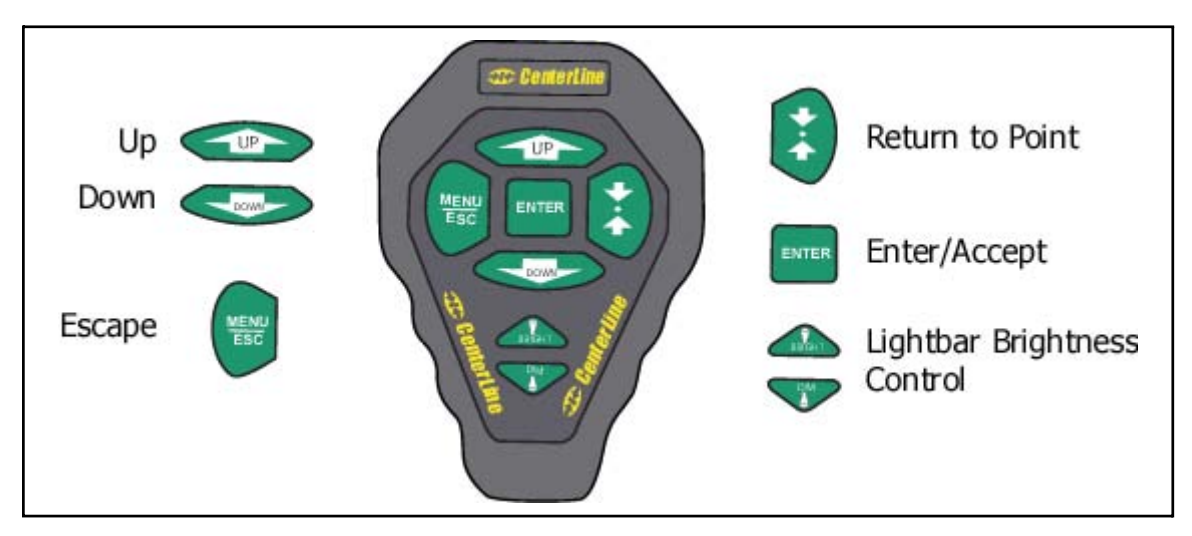

**Figure 4: The Wireless Remote Control Unit** 

#### **FCC Statement**

This device complies with part 15 of the FCC Rules. Operation is subject to the following two conditions: (1) This device may not cause harmful interference, and (2) this device must accept any interference received, including interference that may cause undesired operation.

#### **QS7CL7850094**

#### **QS7CL7850107**

#### **TR19JN96.008**

Changes or modifications to the product, not expressly approved by Midwest Technologies Illinois, LLC, could void the user's authority, as granted under Part 15 of the FCC Rules, to operate the equipment.

**CenterLine** 

*Software Version 1.05*

## **CenterLine Lightbar**

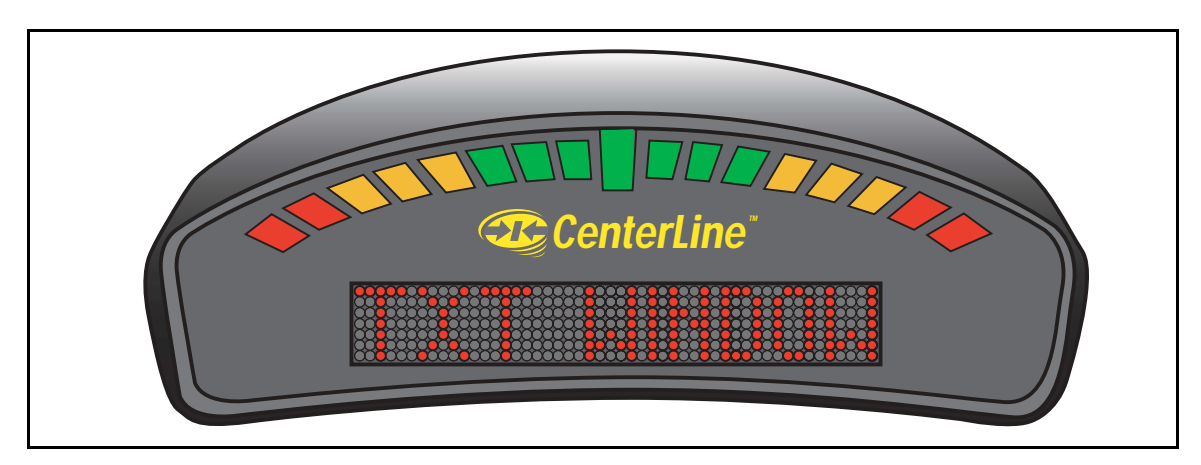

**Figure 5: The CenterLine Lightbar**

#### **Lightbar Specifications**

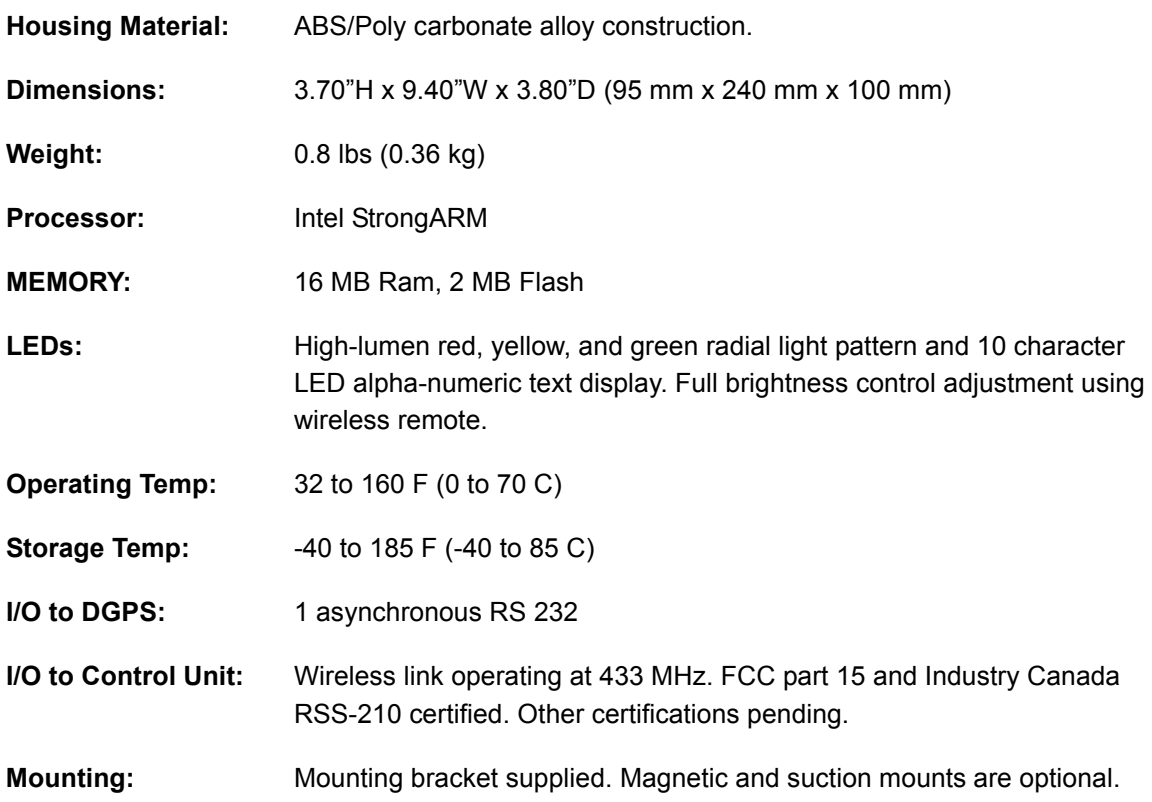

## **CenterLine Quick Start-up**

The following section assumes that your CenterLine hardware has been properly set up. See —CenterLine Product Kits" on page 9 - 12 for information on how to configure the system.

## **General Start-up Sequence**

- Apply power to CenterLine.
- Lightbar performs a start up sequence.
- Lightbar displays current software version.
- Lightbar displays <START>.
- <START> display should remain until *Enter* is pressed to start real-time guidance or the Start menu is scrolled, using *Up* or *Down* to move to another menu option, <SETUP> or <TOOLS>.

## **First Time Start-up Sequence**

- Apply power to CenterLine.
- Lightbar performs a start up sequence.
- Lightbar displays current software version.
- Lightbar displays <START>.
- Using *Up* or *Down*, scroll until <SETUP> is displayed on the lightbar. Press *Enter*.
- Run through the three setup sub-menus <GUIDANCE>, <LIGHTBAR>, and <SYSTEM>. It is important to have the correct swath width entered.
- Return to the <START> location and press Enter to begin real-time guidance.

## **CenterLine Product Kits**

## **CenterLine Kit without DGPS Receiver**

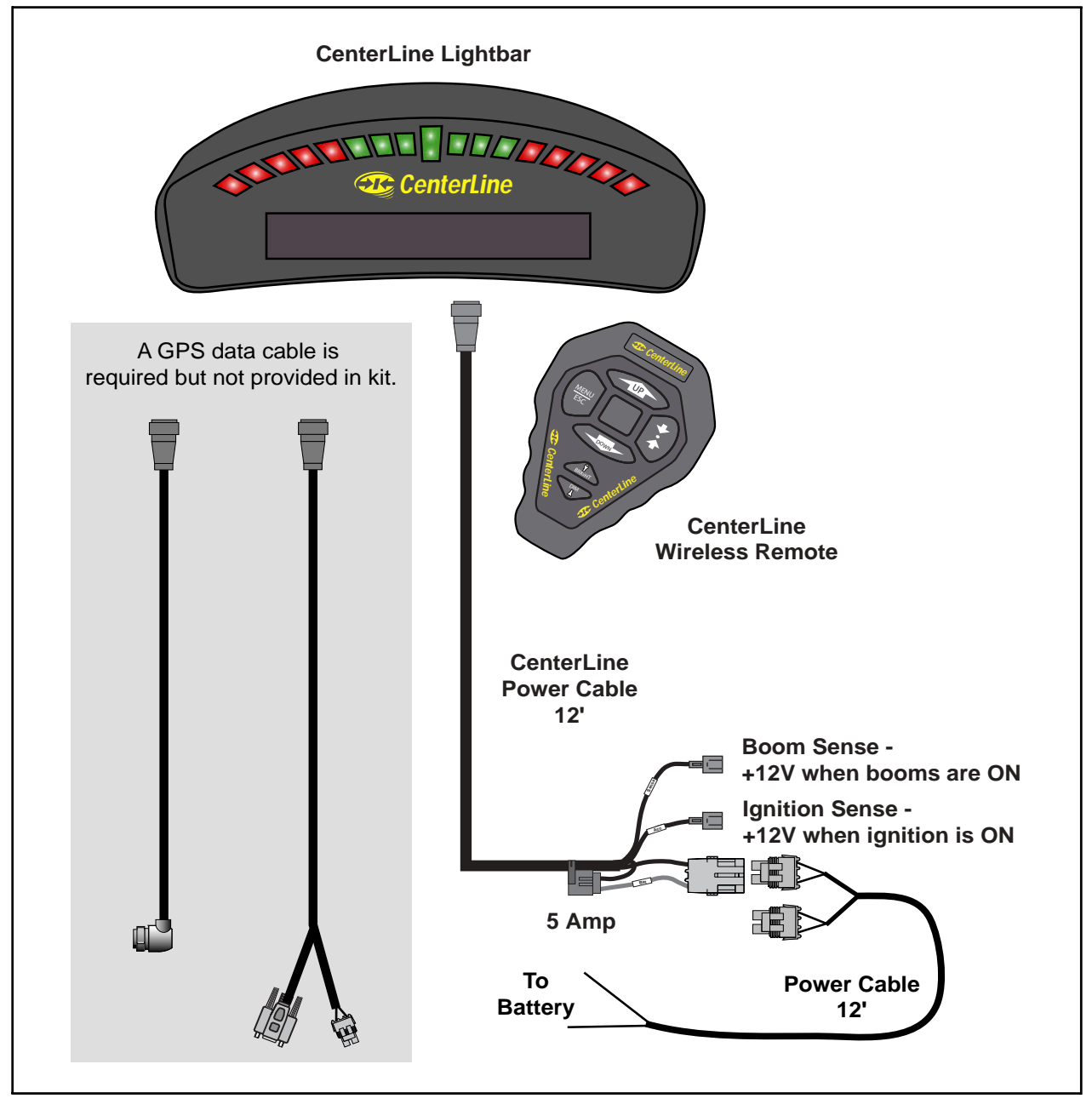

**Figure 6: CenterLine without DGPS Receiver** 

## **CenterLine Kit with RX 360p WAAS DGPS Receiver**

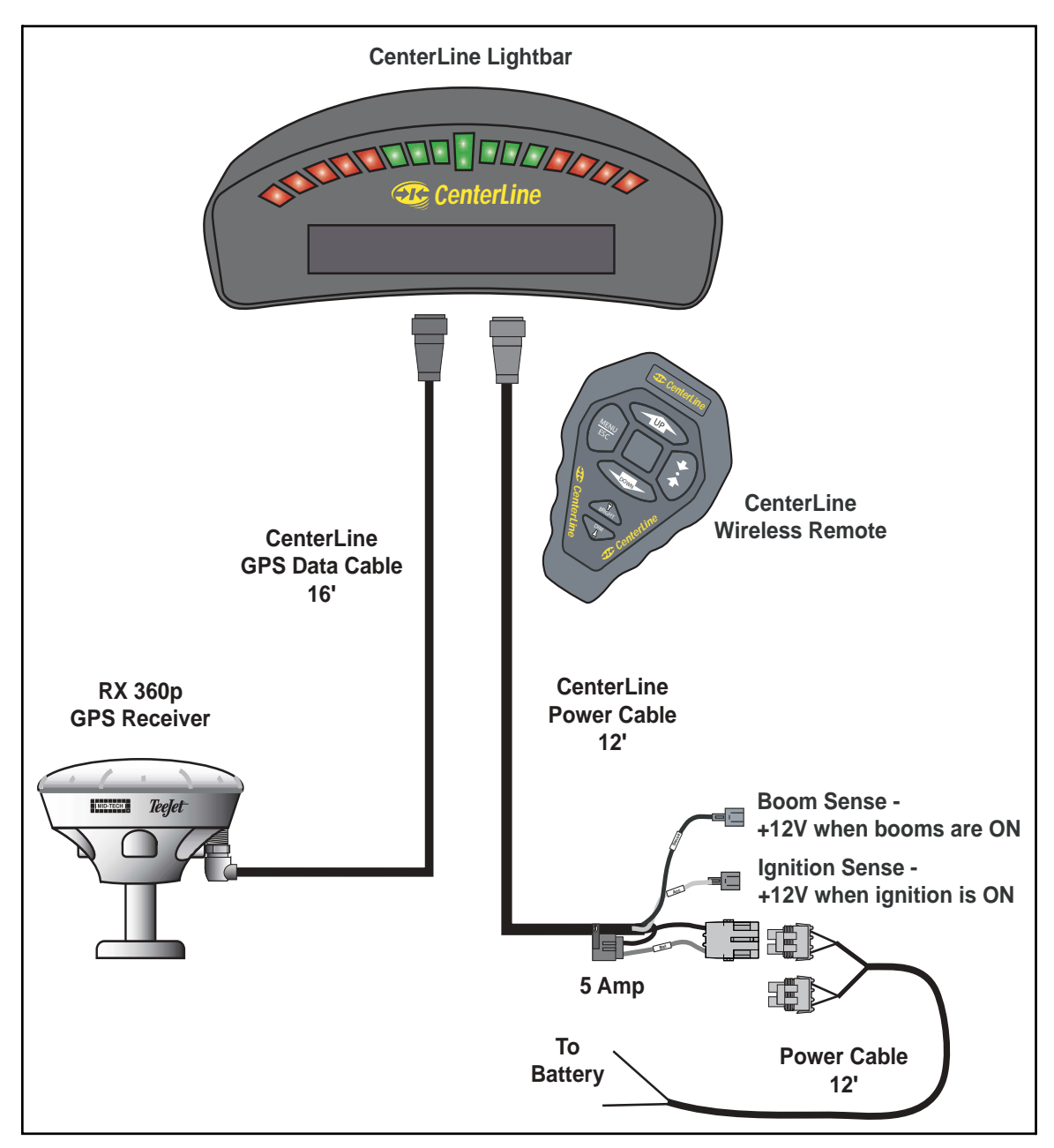

**Figure 7: CenterLine Kit with RX360p WAAS DGPS Receiver** 

**10** 

## **CenterLine Kit with RX 350p WAAS DGPS Receiver**

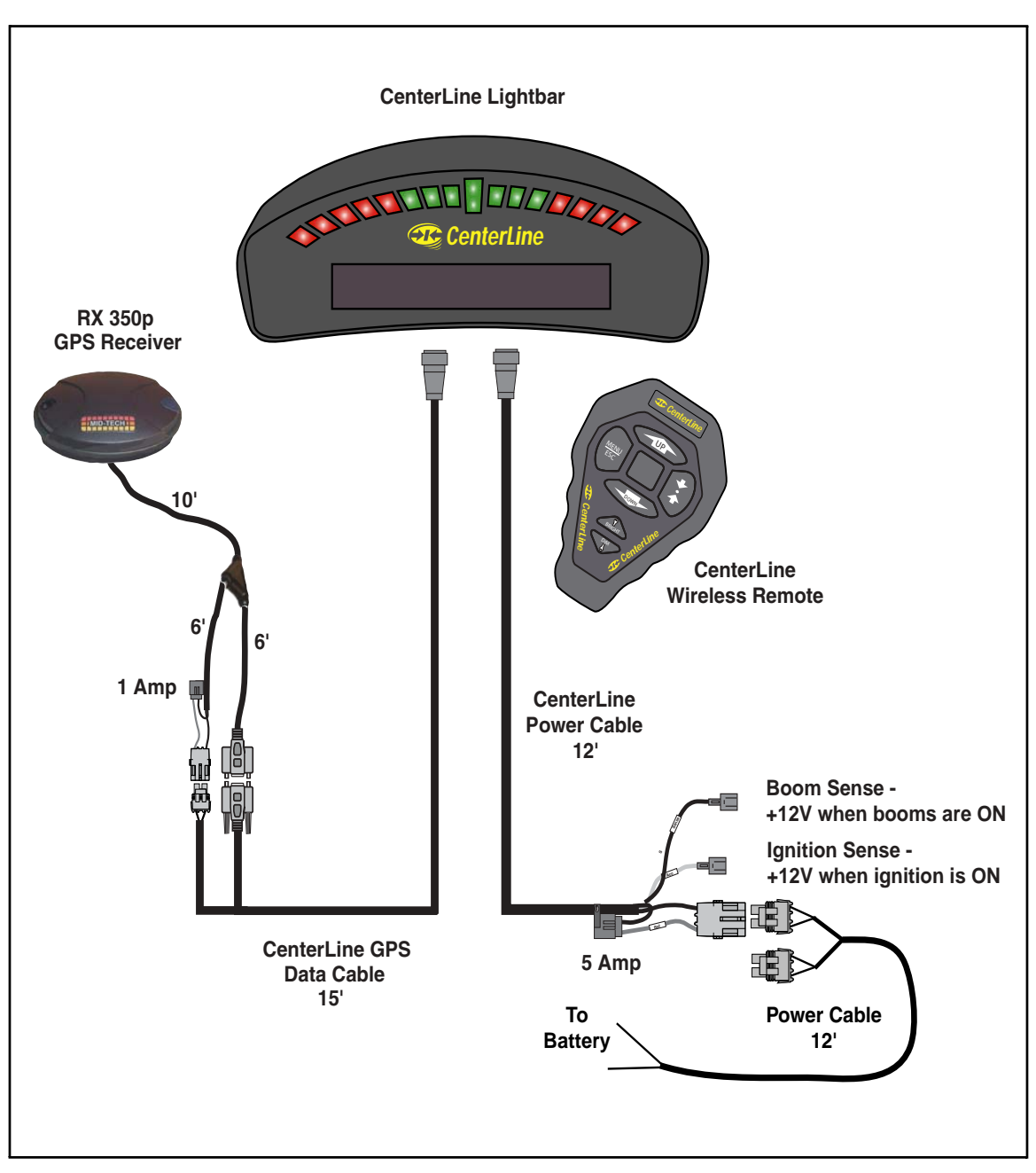

**Figure 8: CenterLine with RX 350p WAAS DGPS Receiver** 

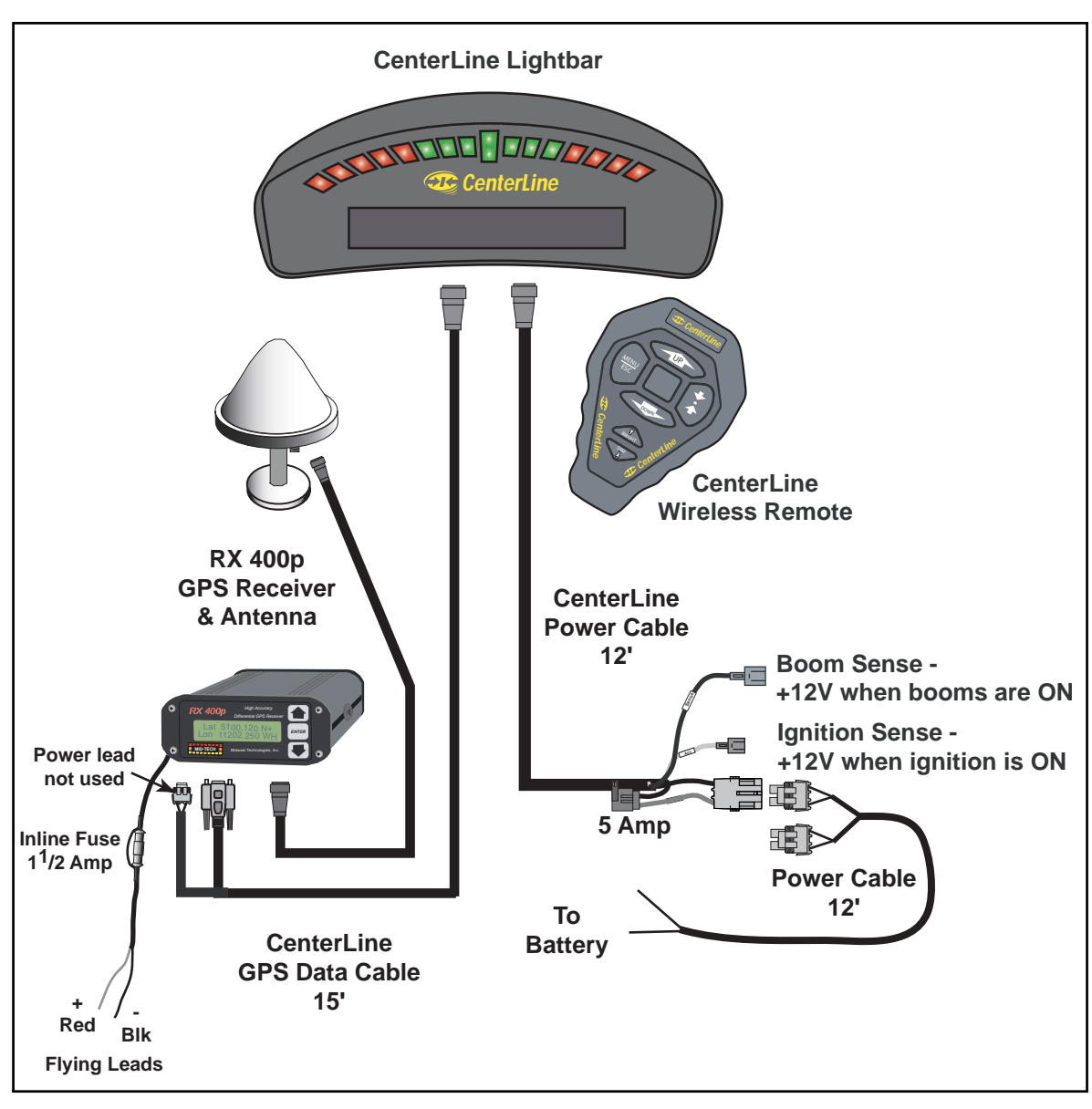

## **CenterLine with RX 400p DGPS Receiver**

**Figure 9: CenterLine with RX 400p DGPS Receiver** 

## **CenterLine Setup**

CenterLine Setup allows the configuring of the CenterLine product to best suit the current guidance and mapping needs. For the complete overview of the Setup process see "CenterLine Setup Flow Diagram," on page 26. CenterLine Setup has three sub-menus: <GUIDANCE>, <LIGHT-BAR>, and <SYSTEM>. Each is described in detail below. Figure 10 shows the Setup flow.

The top level of CenterLine software has three menus to choose from: <START>, <SETUP>, and <TOOLS>. To enter the setup menus, use *Up* or *Down* to scroll until <SETUP> is visible and press *Enter*. When in Setup, scroll through the setup menu list, <GUIDANCE>, <LIGHTBAR>, and <SYSTEM>, and select the desired setup menu by pressing *Enter* (See Figure 10).

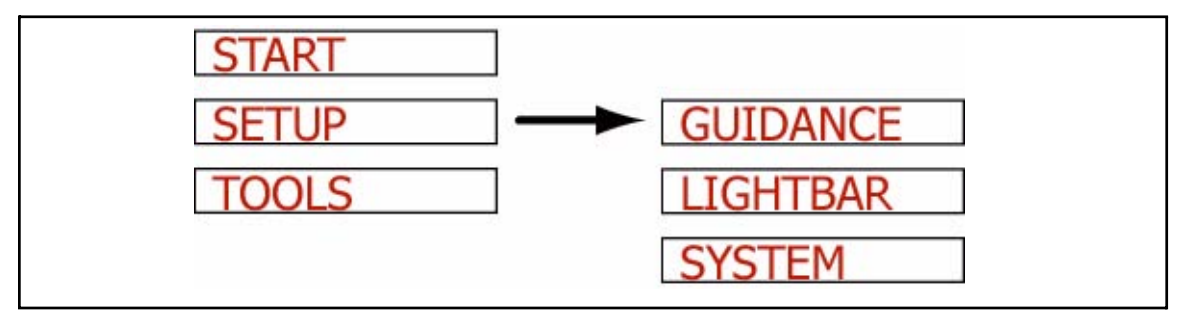

**Figure 10: CenterLine Setup Flow** 

## **Guidance Setup**

Guidance setup allows the set up of several parameters that pertain to guidance functionality. Currently there are four guidance settings (see Figure 11).

To access Guidance setup from the Setup menu, scroll until the text window displays <GUID-ANCE>, and press *Enter*. Menu item <WIDTH> should be displayed in the text window. Use *Up* or *Down* to scroll through the list of Guidance setup menu items.

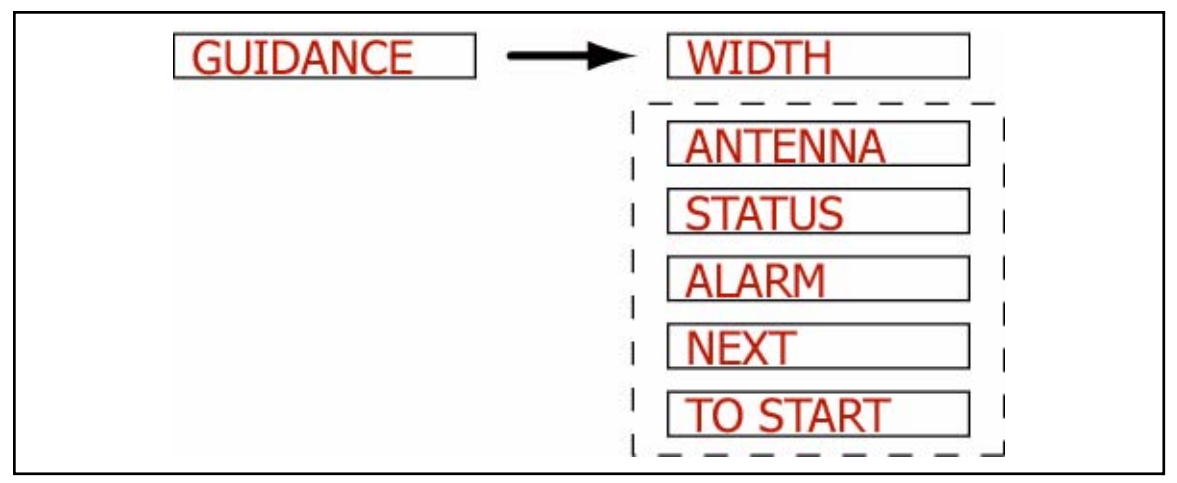

**Figure 11: Guidance Setup Flow** 

| <b>Setting Name</b>  | <b>Default Value</b>  | <b>Change at 1st</b><br><b>Time Start Up</b> |
|----------------------|-----------------------|----------------------------------------------|
| Width                | 30.0 feet (10 meters) | Required                                     |
| Antenna -Direction   | <b>None</b>           | Recommended                                  |
| Antenna - Distance   | $0.0$ ft.             | Recommended                                  |
| <b>Status Detect</b> | Off                   | Optional                                     |
| Alarm                | Off                   | Recommended                                  |

**Table 1: Guidance Menu Item Default Settings** 

The Guidance menu item <ANTENNA> is a sub-menu of Guidance. The <DIRECTION> and <DISTANCE> menu items are listed under this Antenna sub-menu. The offset distance and direction (See Figure 16) can be set from these menu items.

*Software Version 1.05* 

#### **Width**

The Guidance setup parameter Width is the distance between guidelines. This width is typically the vehicle implement width or spread area. Setting this width slightly smaller than the actual width reduces skips. Setting this width slightly larger than the actual width reduces overlap.

To set the Width setting, go to <GUIDANCE>, scroll with *Up* or *Down* until <WIDTH> is displayed, and press *Enter*. To increase the width press *Up*; to decrease the width press *Down*. Press *Enter*  when the desired width is set. The width value increments in 0.5 ft. intervals.

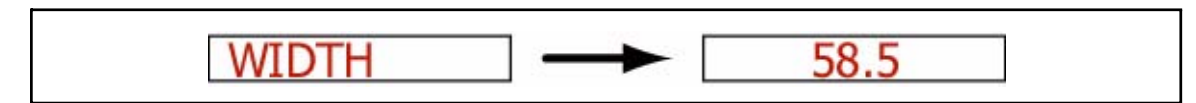

**Figure 12: Setting the Guidance Width Value** 

#### **Antenna**

The Antenna sub-menu defines the spatial relationship between the GPS antenna and the vehicle implement or delivery point. The GPS antenna should always be mounted along the vehicle center line (See Figure 16). The two Antenna menu settings are Direction and Distance.

To enter the Antenna sub-menu, go to <GUIDANCE>, scroll until <ANTENNA> is displayed in the text window, and press **Enter**. As mentioned there are two settings under Antenna: <DIRECTION> and <DISTANCE>. The text window should display <DIRECTION>. Use *Up* or *Down* to move between the <DIRECTION> and <DISTANCE> settings. Press *Enter* when the desired setting is in the text window.

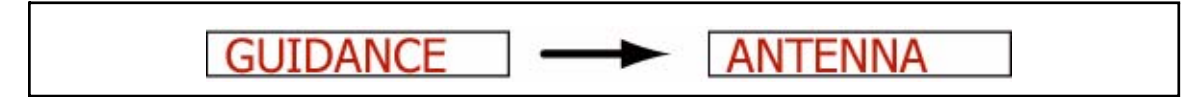

**Figure 13: Accessing the Antenna Sub-Menu** 

#### **Direction**

The Direction setting is the direction from the GPS antenna to the swath or delivery point (See Figure 16).

To change the Direction setting, go to the Antenna sub-menu of Guidance setup, scroll until <DIRECTION> is displayed in the text window, and press *Enter*. Using *Up* or *Down* scroll through the direction pick list (See Figure 14) until the desired direction is displayed in the text window. Press *Enter* to save the setting and return to the Guidance setup menu.

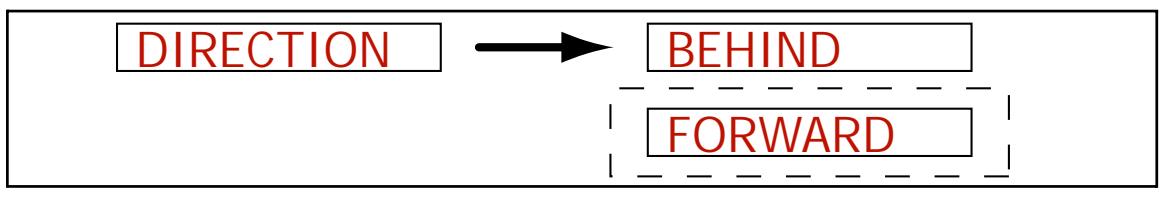

**Figure 14: Setting the Direction to Swath** 

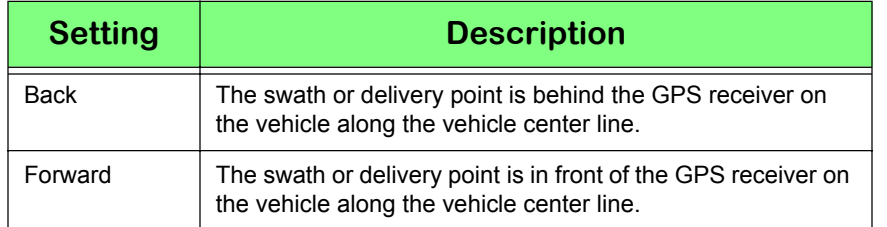

#### **Table 2: Direction to Swath Settings**

#### **Distance**

The Distance setting is the distance from the GPS antenna to the swath or delivery location (See Figure 16).

To set the Distance setting, go to the Antenna sub-menu of Guidance setup and press *Enter*. Scroll until <DISTANCE> is displayed in the text window and press *Enter*. To increase the distance press *Up*; to decrease the distance press *Down*. Press *Enter* when the desired distance is displayed.

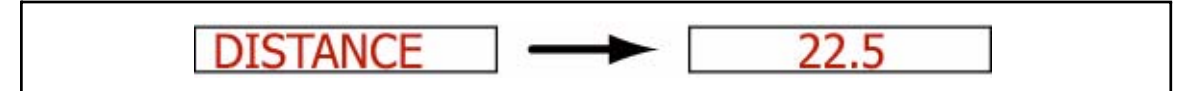

**Figure 15: Setting the Distance to the Swath** 

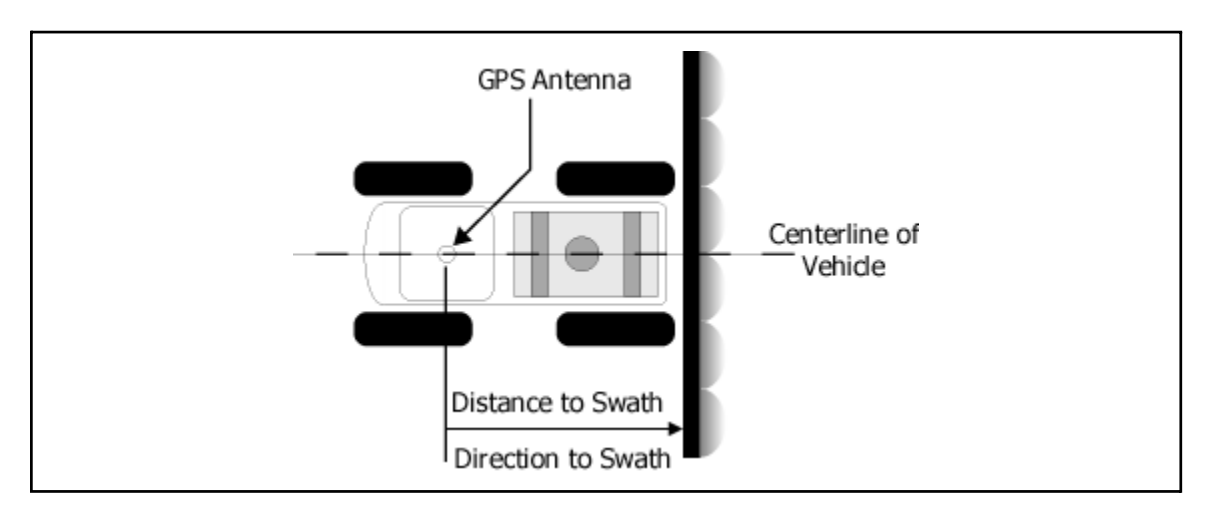

**Figure 16: Direction and Distance to Swath from DGPS Receiver** 

#### **Status**

The <STATUS> setting is used to auto detect implement status. When the status detect is properly implemented, the CenterLine detects whether product delivery is on or off, based on the vehicles product on/off switch. See "CenterLine Product Kits" on page 9 - 12 for location of status connect (boom sense) wiring.

To set the Status setting, go to Guidance setup, scroll with *Up* or *Down* until <STATUS> is displayed in the text window, and press *Enter*. Using *Up* or *Down,* scroll between the <ON> and <OFF> settings until the desired setting is displayed in the text window. Press *Enter* to save the setting and return to the Guidance setup menu.

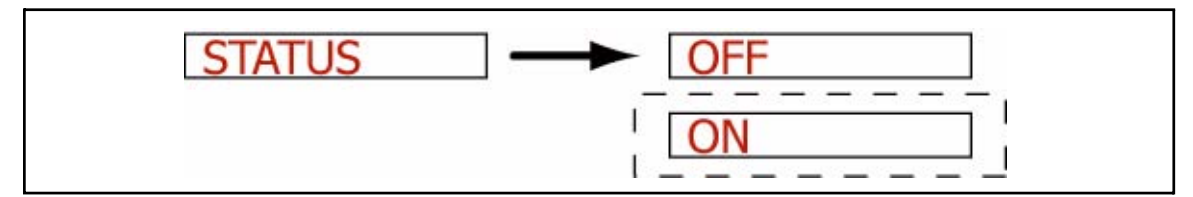

**Figure 17: Selecting the Status Setting** 

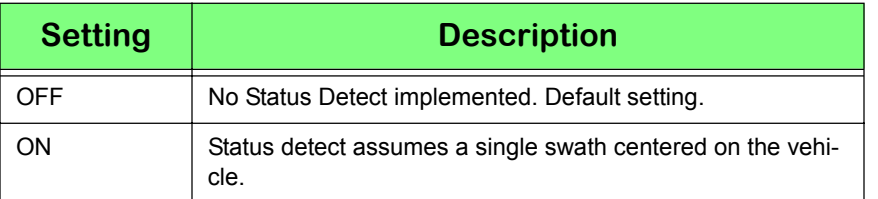

#### **Table 3: Status Settings**

#### **Alarm**

The <ALARM> setting, when set to ON, notifies the operator when entering a previously applied area. The text window displays <APPLIED> when the implement swath is in a previously applied area of the field.

To set the Alarm setting, go to Guidance setup, scroll until <ALARM> is displayed in the text window, and press enter. Using *Up* or *Down,* scroll between the <ON> and <OFF> settings until the desired setting is displayed in the text window. Press *Enter* to save the setting and return to the Guidance setup menu.

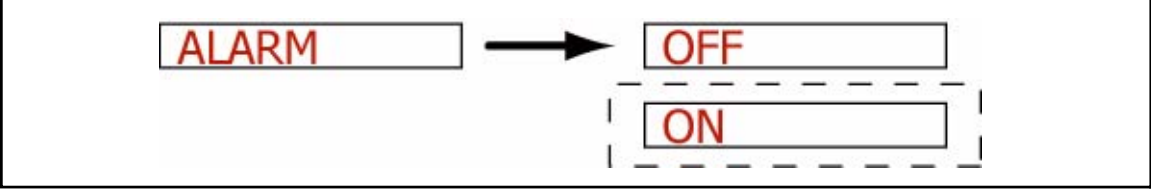

**Figure 18: Setting the Alarm** 

| <b>Setting</b> | <b>Description</b>            |
|----------------|-------------------------------|
| ∩ff            | No applied area detection.    |
| ()n            | Applied area detection alarm. |

**Table 4: Status Detect Settings** 

#### **CenterLine**

*Software Version 1.05* 

## **Lightbar Setup**

Lightbar setup allows the selection of several parameters related to the lightbar. There are five lightbar settings: Drive Sensitivity <SPACING>, Display Mode <MODE>, two selectable messages: <TEXT 1> and <TEXT 2>, and <steer bar?> (See Figure 19 and Table 5).

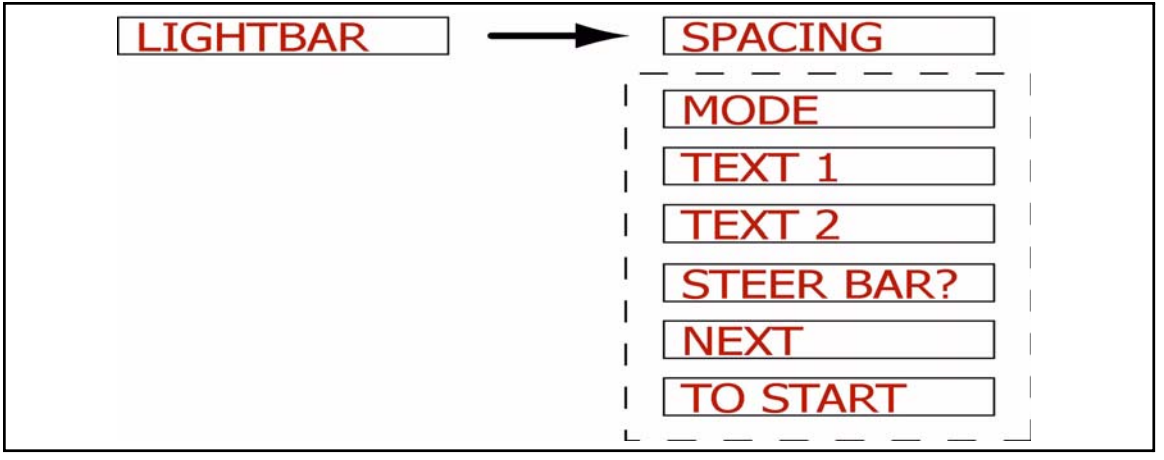

**Figure 19: The Lightbar Setup Flow** 

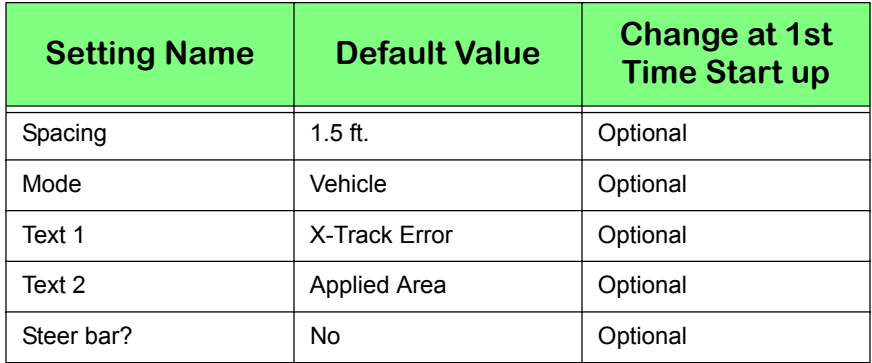

#### **Table 5: Lightbar Menu Item Default Settings**

#### **Spacing**

The Spacing setting allows the selection of the distance that a single light on the lightbar LEDs represents.

To change the Spacing setting, go to Lightbar setup, scroll until <SPACING> is displayed in the text window, and press *Enter*. To increase the spacing distance press *UP*; to decrease the spacing press *Down*. Press the *Enter* key when the desired spacing is set. The Spacing range is 0.5 ft. to 9.5 ft., in 0.5' increments.

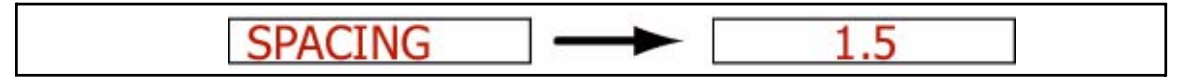

#### **Figure 20: Setting the LED Spacing**

#### **Mode**

The Mode setting defines how the row of LEDs are interpreted. The center stack of Green LEDs can represent either the current guideline or the vehicle (See Table 6).

To change the Mode setting, go to Lightbar setup, scroll until <MODE> is displayed in the text window, and press *Enter*. Using *Up* or *Down*, scroll through the Mode pick list until the desired setting is displayed in the text window. Press the *Enter* key to save the setting and return to the <TEXT 1> menu item.

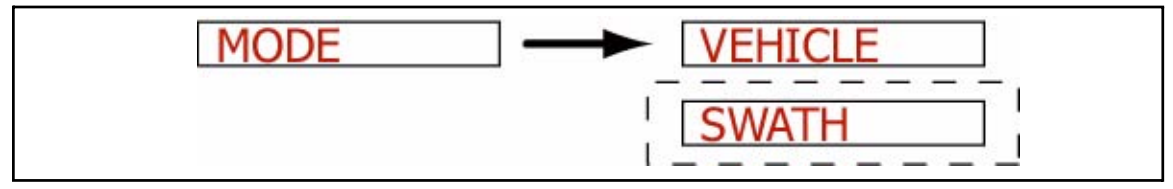

**Figure 21: Setting the Mode** 

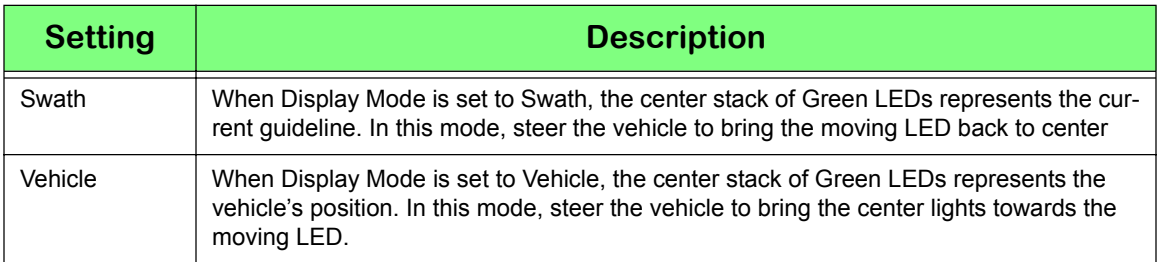

#### **Table 6: Display Mode Settings**

#### **Text 1 and Text 2**

The Text 1 and Text 2 settings allow you to select text messages from a set of predetermined guidance information messages. These messages are displayed in the lightbar text window for 15 seconds when first enabled, and cycled through during guidance operations. A maximum of two text messages can be displayed.

#### **CenterLine**

*Software Version 1.05* 

#### **Text 1**

To set the Text 1 setting, go to Lightbar setup, scroll using *Up* or *Down* until <TEXT 1> is displayed in the text window, and press *Enter*. Using *Up* or *Down* scroll through the Text 1 pick list until the desired message is displayed in the text window. Press *Enter* to save the setting and advance to the <TEXT 2> menu item.

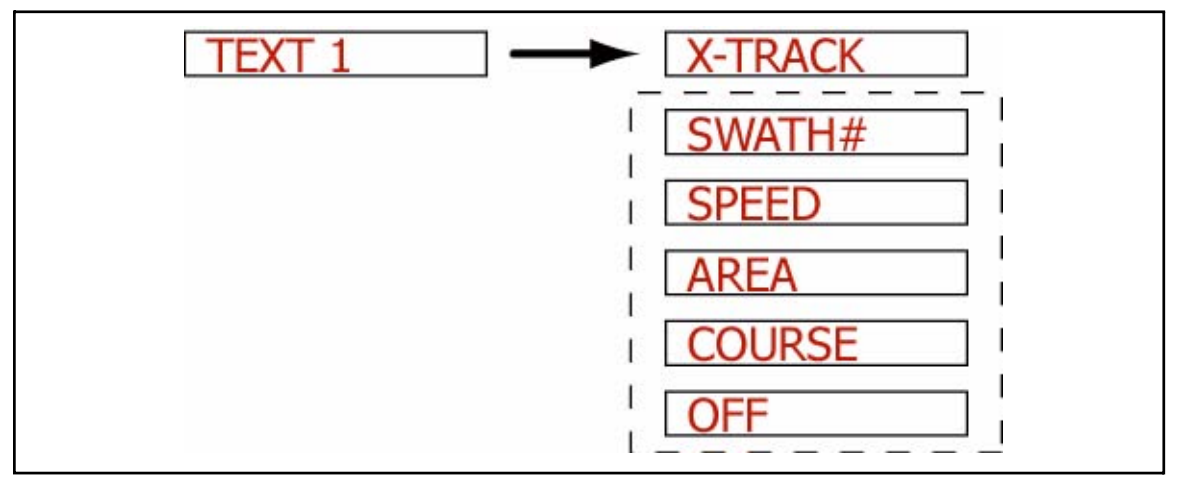

**Figure 22: Selecting the Text 1 Message** 

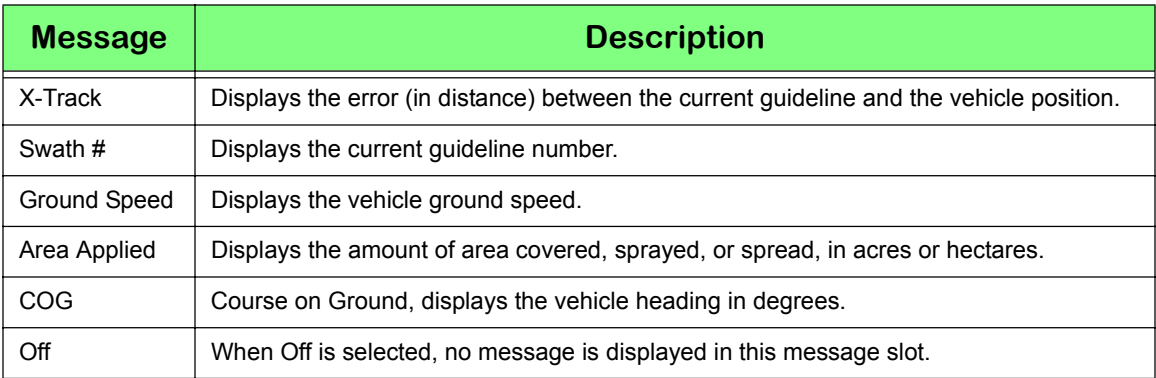

#### **Table 7: Text 1 Options**

#### **Text 2**

To set the Text 2 setting, go Lightbar setup, scroll using *Up* or *Down* until <TEXT 2> is displayed in the text window, and press *Enter*. Using *Up* or *Down* scroll through the Text 2 pick list until the desired message is displayed in the text window. Press *Enter* to save the setting and advance to the STEER BAR? menu item.

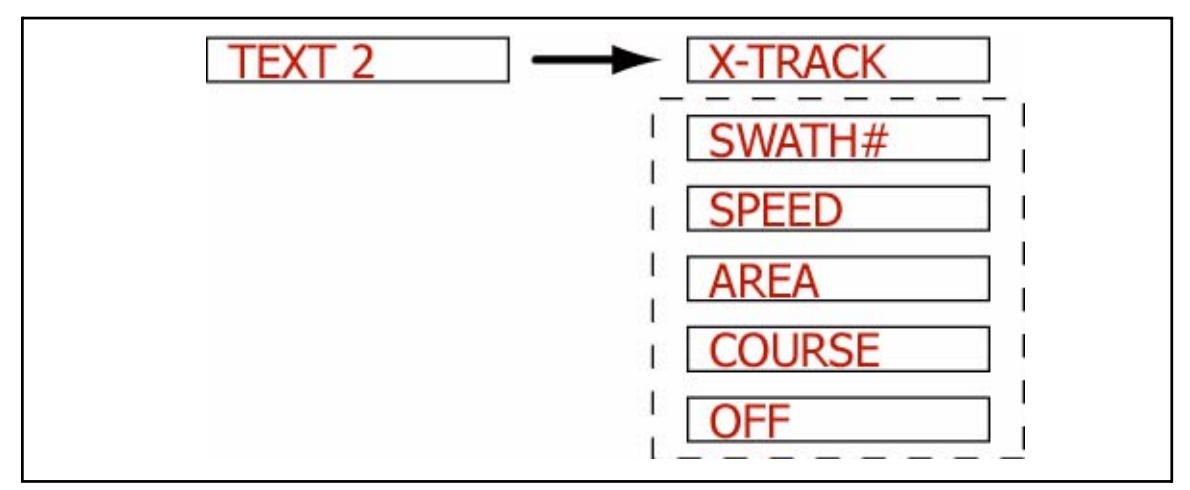

**Figure 23: Selecting the Text 2 Message** 

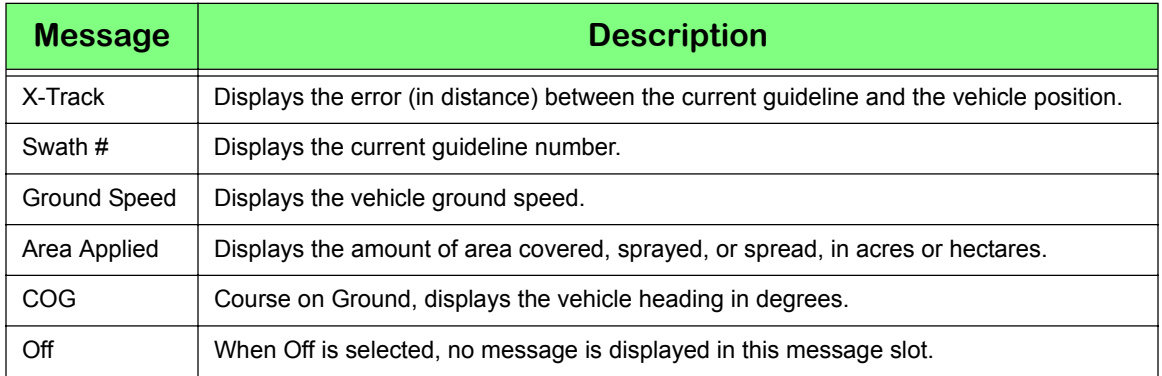

#### **Table 8: Text 2 Message Options**

#### **Steer Bar**

The Steer Bar setting determines how the LED steering display appears. The LEDs, representing the vehicle track in relation to the current guideline, can be shown as a single LED or a solid bar (See Table 9).

To change the Steer Bar setting, go to Lightbar setup, scroll until <STEER BAR?> is displayed in the text window, and press *Enter*. Using *Up* or *Down*, scroll through the Steer Bar pick list until the desired setting is displayed in the text window. Press the *Enter* key to save the setting and return to the <SYSTEM> menu item.

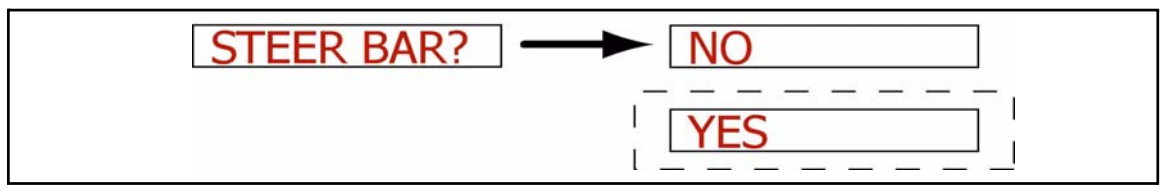

#### **Figure 24: Setting the Steer Bar Option**

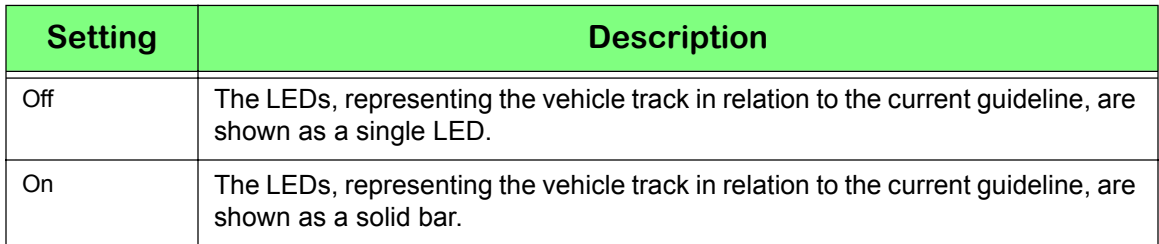

**Table 9: Steer Bar Settings** 

**CenterLine**  *Software Version 1.05* 

## **System Setup**

System setup allows the selection of settings that effect the entire CenterLine product. There are only two settings: Units and Language (See Table 10).

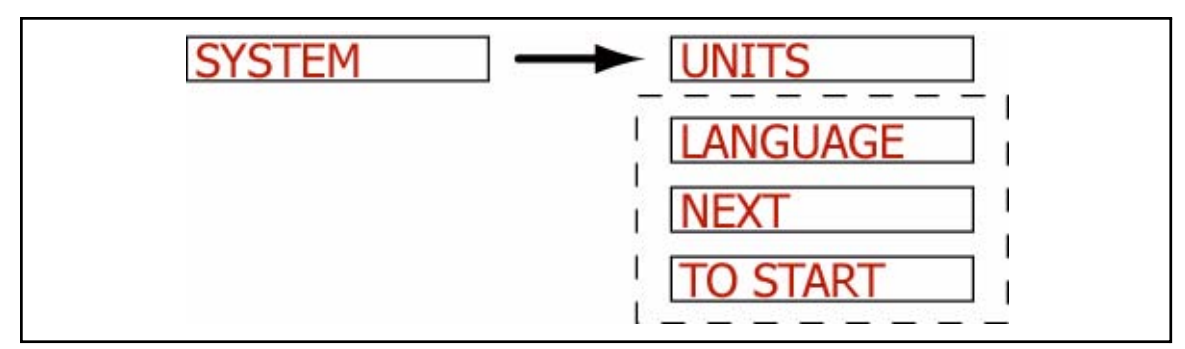

**Figure 25: System Setup** 

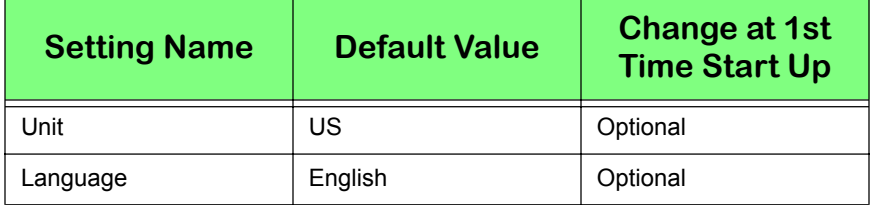

**Table 10: System Menu Item Default Settings** 

#### **Units**

System Units allows the selection of either US and Metric units (See Table 11).

To change the System Units, enter System Setup, scroll through the sub-menu list until <UNITS> appears in the text window, and press *Enter*. Next scroll between the two units choices, <MET-RIC> and <US>. When the desired unit is displayed, press the *Enter* key. The software should bring you back to <UNITS>.

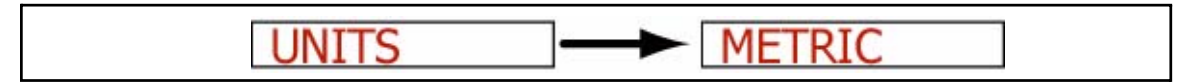

**Figure 26: Setting System Units** 

#### **CenterLine**

*Software Version 1.05* 

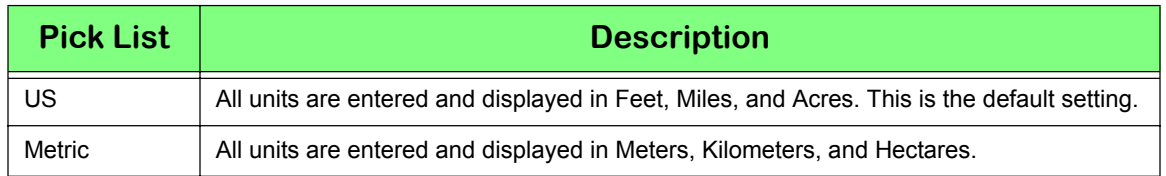

#### **Table 11: The Unit Menu Item Settings**

#### **Language**

CenterLine comes pre-loaded with several languages. To change the system language, enter System Setup, scroll through the sub-menu list until <LANGUAGE> appears in the text window, and press *Enter*. Next scroll to the desired language using *Up* or *Down*. When the desired language is displayed, press the *Enter* key. The software should return to <LANGUAGE>

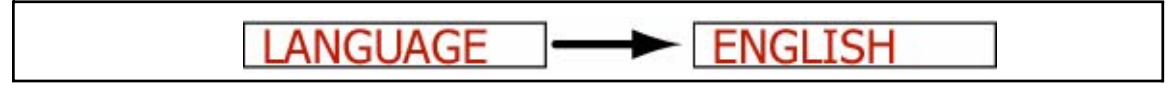

#### **Figure 27: Setting the System Language**

## **CenterLine Setup Flow Diagram**

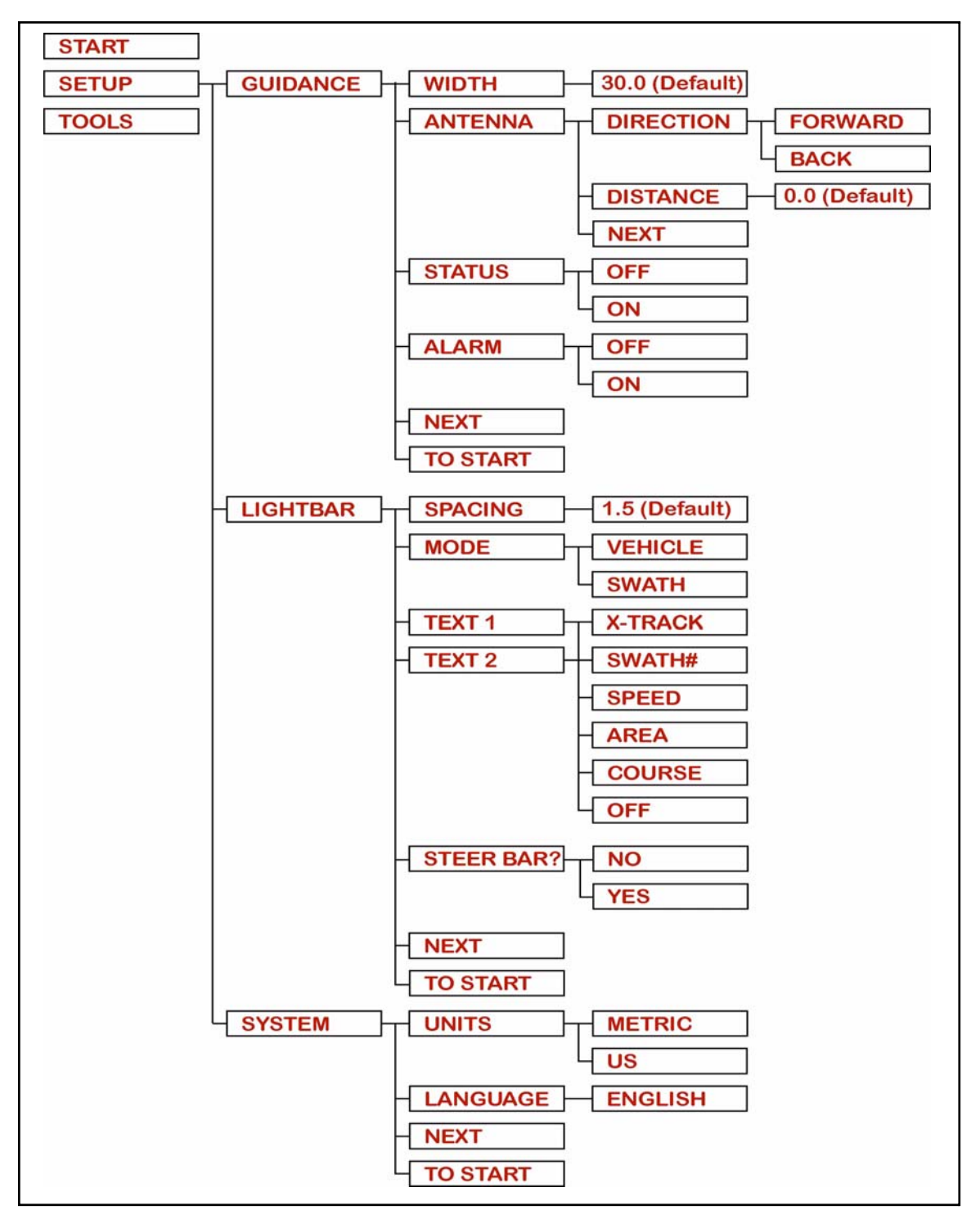

**Figure 28: CenterLine Setup Flow Diagram** 

## **Tools**

The Tools menu is intended to provide some basic system diagnostics. Tools contains two diagnostic tools: Receiver and Lightbar (See Table 12).

To access Tools from the Setup menu, scroll until the text window displays <TOOLS>, and press *Enter*. <RECEIVER> should be displayed in the text window. Use *Up* or *Down* to scroll through the Tools menu.

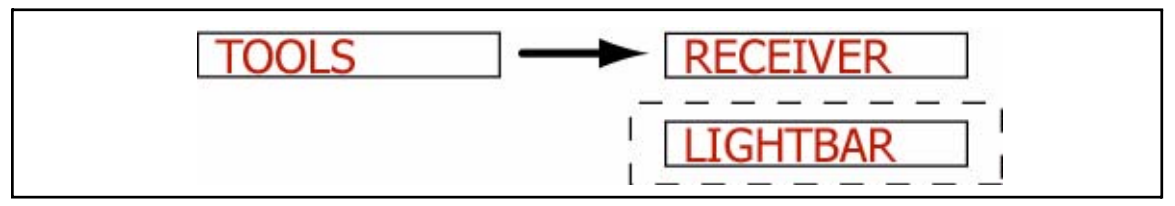

**Figure 29: The Tools Menu Flow** 

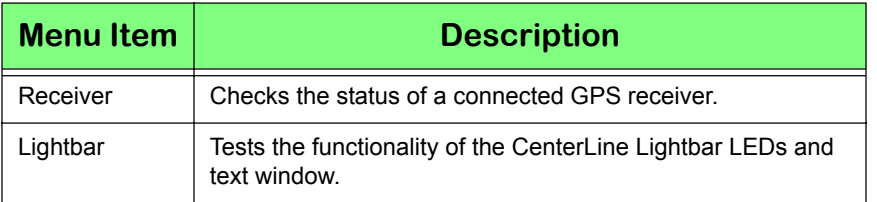

#### **Table 12: Tools Menu Items**

#### **Receiver**

The Receiver diagnostic test queries the attached GPS receiver and returns its current configuration and status. This information is displayed in the text window on the lightbar.

To start the Receiver check, go to the Tools menu, scroll until <RECEIVER> is displayed in the text window, and press *Enter*. The lightbar displays the diagnostic messages shown in Table 13.

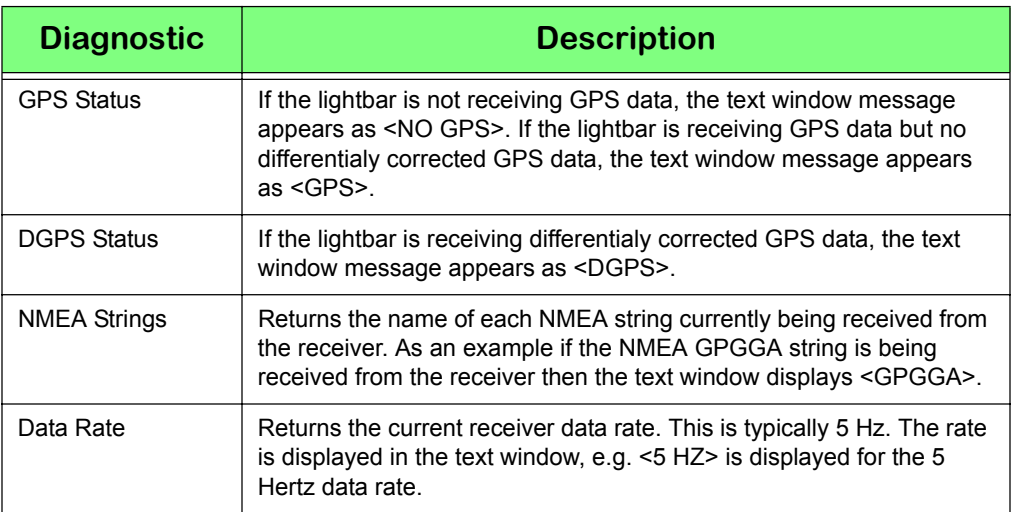

**Table 13: Receiver Diagnostic Messages** 

## **Lightbar**

The Lightbar diagnostic test initiates an illumination sequence of all of the LEDs and the text window, followed by a brightness control sequence. This allows the verification that all lights on the CenterLine lightbar are working properly.

To start the Lightbar check, go to <TOOLS> and press *Enter*. Scroll with *Up* or *Down* until <LIGHTBAR> is displayed in the text window and press *Enter*. The illumination sequence should start. When test is completed the lightbar displays <END>.

## **CenterLine Real-Time Operation**

## **Starting Real-time Operation**

This section assumes that the setup section, "CenterLine Setup" on page 13, has been read and the CenterLine lightbar properly set up.

Start real-time operation by pressing *Enter* when <START> is displayed in the text window. The <START> menu item is at the highest menu level. <START> can be easily reached from most menu levels by scrolling to <TO START> and pressing *Enter*. This jumps to the <START> location from anywhere in the menu structure (See Figure 28).

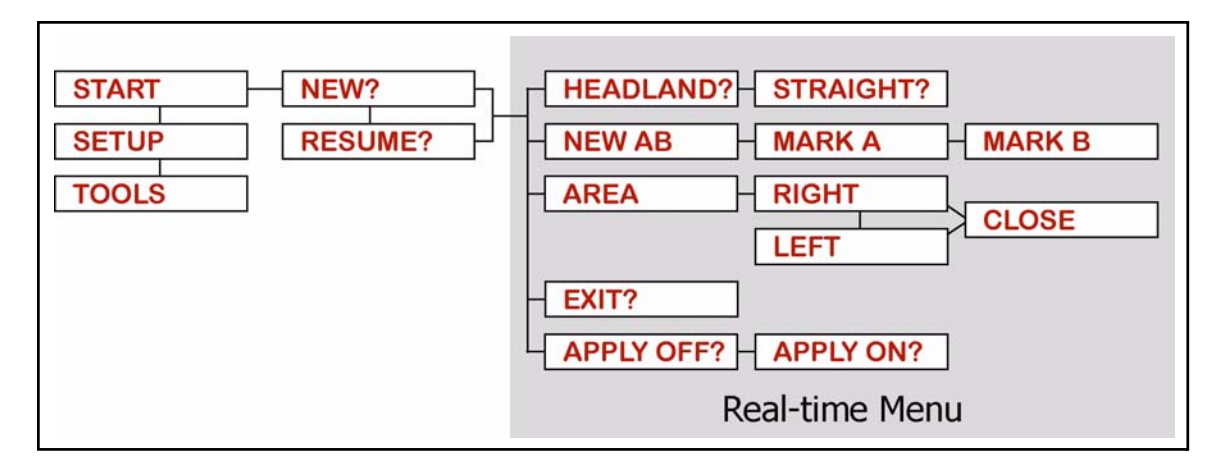

Figure 30 is a flow diagram of the CenterLine real-time operation and menu.

**Figure 30: Real-Time Operation Flow Diagram** 

#### **New? Resume?**

When **Enter** has been pressed at the <START> location, a prompt to start a new field or resume working in the current field appears. During real-time operation, CenterLine stores the vehicle's trajectory data. This allows the operator to stop working in a field before finished and return at a later time, continuing where they left off. Only the current field is stored.

Use *Up* or *Down* to scroll between the <NEW?> and <RESUME?> menu items. Selecting <NEW?> clears the current field trajectory data and starts a new field in memory. Selecting <RESUME?> retains the current field trajectory data and allows the start of guidance using the existing data.

## **Real-time Operation**

When <NEW?> or <RESUME?> is selected, real-time guidance begins. At this point, the GPS receiver should be properly connected to the CenterLine lightbar and running. See "CenterLine Product Kits" on page 9 - 12 for diagrams showing how the DGPS receiver should be connected. The default guidance mode is Straight-Line Guidance (See note below). The current guideline information is stored, along with the field's trajectory data, and is lost when <NEW?> is selected and retained when <RESUME?> is selected. Only information for a single guideline is stored. While in Headland mode, A and B points can be marked for Straight-Line guidance.

**NOTE: When the display shows <HEADLAND?>, it is asking if you want to switch to Headland mode from Straight-Line. When the display shows <STRAIGHT?>, it is asking if you want to switch to Straight-Line mode from Headland.** 

## **Real-time Menu**

During real-time operation, a real-time menu (See Figure 30 on page 29) is available that allows you to switch between guidance patterns, mark A and B points for straight-line guidance, start a new A-B line, and exit. The real-time menu is accessed by pressing *Up* or *Down* during guidance operation. When either of these keys is pressed, the guidance messages displayed in the text window are replaced by the real-time menu (See Figure 30 on page 29). Use *Up* and *Down* to scroll through the menu and press *Enter* to select an item. The real-time menu times out when 5 seconds have passed and no arrow keys have been pressed.

#### **Apply On/Off**

If no switchbox or boom sense cable is being used and the <GUIDANCE><STATUS> setting (See "Status" on page 17) is set to off, Apply On/Off information must be provided to the CenterLine system manually. To toggle the Apply On/Off status, scroll the real-time menu (See Figure 30 on page 29) until <Apply on> or <Apply off> appears in the text window. Pressing *Enter* switches to the status displayed.

**NOTE: This does not turn the application on and off. It only notifies the CenterLine system of the application status. <Apply on> and <Apply off> do not appear if <GUIDANCE><STA-TUS> is set to ON.** 

#### **Marking A and B Locations**

The Straight-line guidance mode requires a reference guideline to guide the vehicle along. Establishing a guideline involves marking two points along the reference guideline. To establish this reference guideline using the real-time menu, use *Up* or *Down* to scroll in the menu until <NEW AB?> is displayed on the lightbar (See Figure 31), and press *Enter*. The menu item <MARK A> is displayed. Mark the A location by pressing *Enter* when the desired location is passed. The menu item <MARK B> is now displayed. To mark the B location, press *Enter* when the desired location is passed. The reference guideline is now established and the lightbar should display <NEW AB?>.

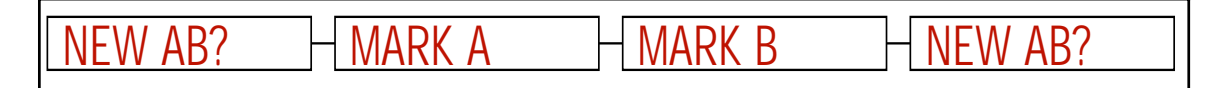

#### **Figure 31: The Mark A Mark B Sequence**

#### **Switching between Guidance Modes**

There may be situations where it is necessary to switch between guidance modes. Typically an operator makes one or more passes around the field's headland area in the Headland guidance mode. While driving the headlands, the operator may mark the A and B guideline points to be used when switching modes. When the headlands are completed, the operator switches to the Straightline mode, and completes the field in a back and forth fashion.

To switch between guidance modes, scroll the real-time menu (See Figure 30 on page 29) until <HEAD-LAND?> or <STRAIGHT?> appears in the text window. When the desired mode is displayed, press *Enter to make it active*.

#### **Area Determination**

The area of the current job or field is important information. CenterLine allows the determination of the area of a field by driving the perimeter of the field. This can be conveniently done while driving the first headland circuit in Headland mode.

To determine the area of a field, scroll the real-time menu until <AREA> is displayed (See Figure 32 on page 32) and Press *Enter*. The lightbar displays <LEFT> or <RIGHT>. Using *Up* or *Down,* select the side of the swath or implement that is closest to the field boundary. Press *Enter*  to start area calculation. The lightbar displays  $\leq \Gamma$  Map BND> or  $\leq$ Map BND  $\sqrt{1}$  When ready to close the boundary, scroll the real-time menu Figure 30 until <CLOSE> is displayed. Press *Enter*  to close the boundary and determine the area. Pressing <CLOSE> inserts a line between the starting location and the current location and uses that shape to determine area.

The area is automatically determined when the vehicle drives within 4.5 meters (15 feet) of the starting point.

The bounded area will be displayed on the lightbar as a part of the guidance message stream for three minutes and when stopped in an "applied" area.

If a bounded area has already been determined, the <VIEW> menu item is present. Pressing *Enter* at the <VIEW> level displays the current bounded area value.

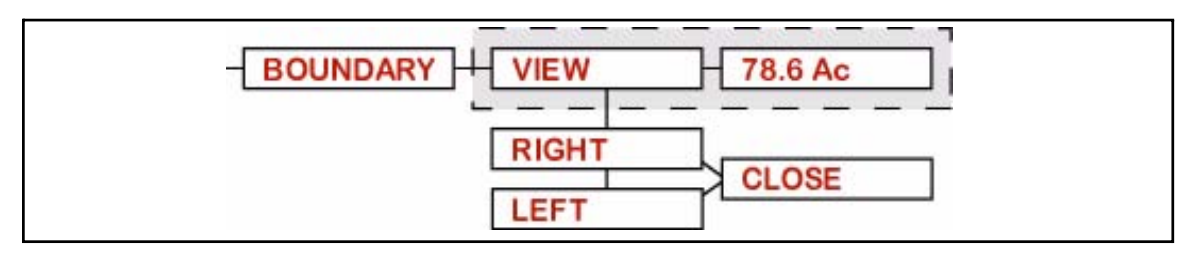

**Figure 32: Area Determination Flow Diagram** 

#### **CenterLine**

*Software Version 1.05* 

### **Return to Point**

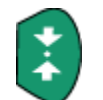

CenterLine allows the operator to mark a point in the field to return to later in time. Typically the Return to Point feature is used to mark a location when stopping guidance and wanting to start in the same location and in the same direction at a later time. This Return to Point location is stored with the field's trajectory data, is lost when <NEW?> is selected,

and retained when <RESUME?> is selected.

There is a specific *Return to Point* key located on the wireless remote, see Figure 4. This key works in toggle fashion; press it once to mark the point (the lightbar displays  $\langle\rightarrow\blacktriangleright\blacklozenge\rangle$ ), press it again to navigate back to the point. Stop the navigation process by pressing *ESC*. When *Return to Point* is pressed again (third time) the old location is replaced with the current vehicle location.

While operating in the *Return to Point* mode, no active text messages are displayed except error messages. If the vehicle enters an area that has already been applied, the display alternates between the *Return To Point* distance and **<Applied!>**.

## **Exiting Real-time Operation**

To exit guidance, press *Esc* or scroll with *Up* or *Down* in the real-time menu until <EXIT?> is displayed (Figure 33) in the text window and Press *Enter*. This stops real-time operation and returns to the main menu.

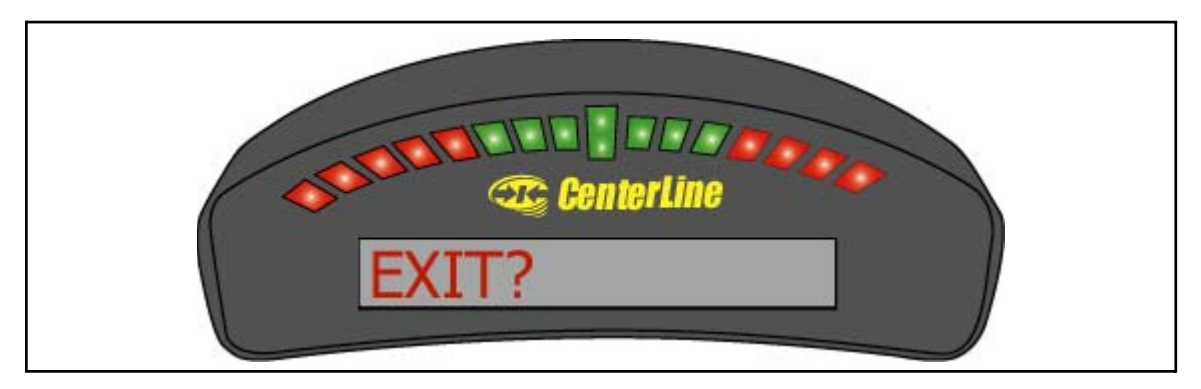

**Figure 33: Exit in Display** 

## **Headland Guidance Operation**

This section describes how to operate CenterLine in the Headland guidance mode. The Headland mode is used when the operator wants to drive several circuits around the field boundary and be guided around all circuits that occur after the first. When several headland circuits have been completed, the operator has the option of switching to the Straight-line mode. The Headland pattern is also used when a user wants to do product application on terraced fields. In the Headland curved guidance pattern, the operator can pull along side any previous applied swath and be guided parallel to that swath by the X-Track guidance display.

To select the Headland guidance mode, scroll with *Up* or *Down* in the real-time menu until <HEADLAND?> or <STRAIGHT?> is displayed on the lightbar. If <STRAIGHT?> is displayed then Headland mode is already active. If <HEADLAND?> is displayed, press *Enter*. This switches the guidance mode from Straight-Line to Headland.

**NOTE: When the display shows <HEADLAND?>, it is asking if you want to switch to Headland mode from Straight-Line. When the display shows <STRAIGHT?>, it is asking if you want to switch to Straight-Line mode from Headland.** 

#### **Reference Guideline**

While operating in the Headland mode, the user has the option to mark the A and B points of the reference guideline used in the Straight-line Guidance mode. This feature makes it easier for the operator to Mark the A and B points while in Headland mode applying the headlands. It is always best to mark the A and B points for the Straight-line mode while driving along a straight edge of a field. For more detail on how to establish a reference guideline see "Marking A and B Locations" on page 30.

The operator remains in the Headland mode until the guidance mode is changed using the realtime menu (see "Switching between Guidance Modes" on page 31). The reference guideline is only required for the Straight-line mode.

#### **Headland Pattern Example**

In this example the operator wants to apply two headland passes to the field and then switch to Straight-line mode and apply the remainder of the field with straight-line parallel swath guidance. After the first headland circuit the operator pulls parallel to the first circuit swath and begins applying the second circuit while being guided parallel to the first circuit.

Figure 34 on page 35 shows the operator just finishing the first headland circuit. When the operator pulls along side the first headland circuit, curved guidance automatically starts. The operator is now able to drive the second headland circuit parallel to the first circuit by following the guidance information displayed on the lightbar.

Figure 35 on page 36 shows the operator being guided along side the initial headland circuit. The lightbar automatically supplies guidance information. For more details on how to interpret curved guidance information on the lightbar (See "Headland Mode Lightbar Graphics" on page 38).

Figure 36 on page 36 shows the operator continuing to drive around the second headland circuit.

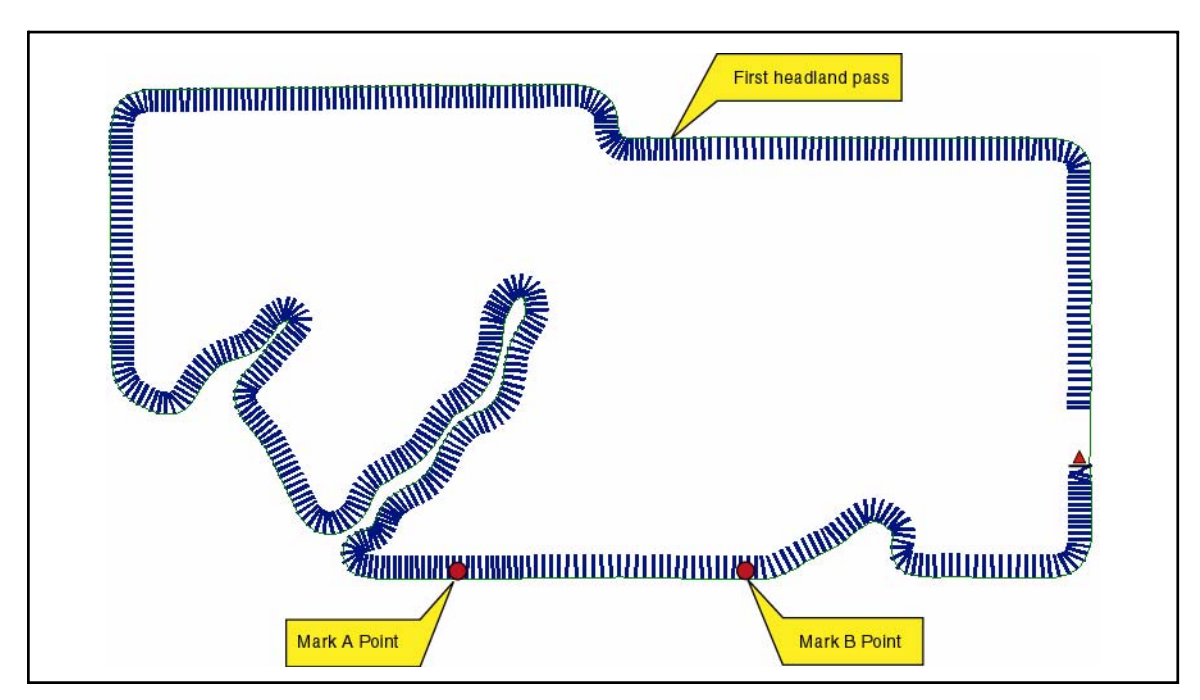

**Figure 34: Completing the First Headland Circuit** 

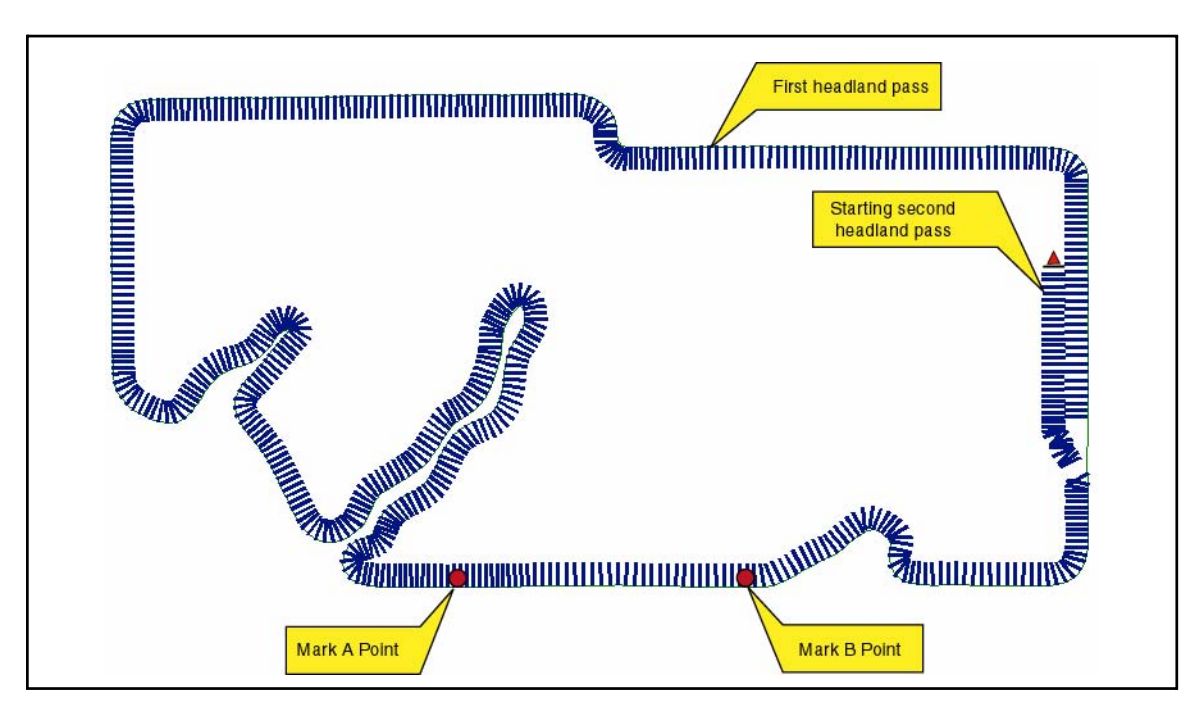

**Figure 35: Starting the Second Headland Pass** 

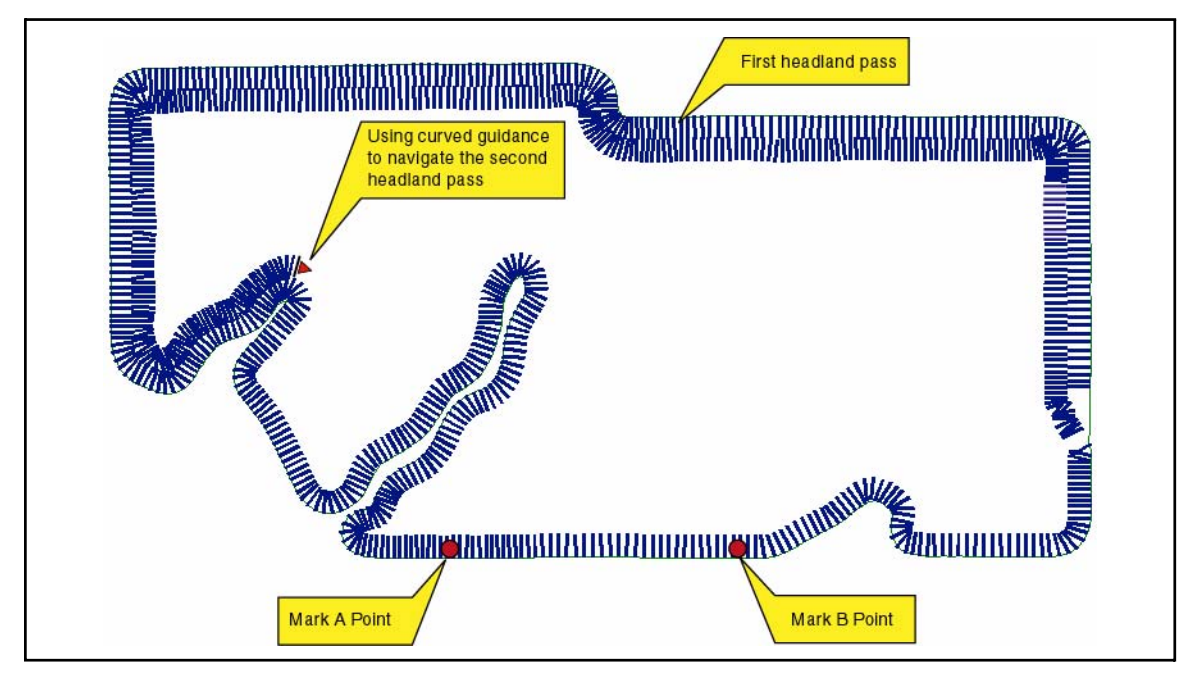

**Figure 36: Continuing Around the Second Circuit.** 

**36** 

#### **Switching from Headland to Straight-line Mode**

When the operator has completed the desired number of headland circuits, two circuits in our current example, the system is switched to Straight-line Guidance mode to apply the remainder of the field in a straight back and forth fashion.

To switch from the Headland Pattern to another pattern , see "Switching between Guidance Modes" on page 31. If the operator is being guided along a curved path when the pattern is switched, the lightbar no longer guides them along the curved path.

If a reference guideline was established while in the Headland Guidance mode, CenterLine automatically guides the vehicle along the closest parallel line as soon as the operator switches to the Straight-line mode. If a reference guideline was not established during the Headland mode, then the operator must mark the A B points. The lightbar displays the <MARK A> message, indicating that no reference guideline exists.

Figure 37 shows the operator applying product in Straight-line mode. Because a reference guideline was established during the curved guidance process, the user can immediately start straightline guidance as soon as the guidance mode button is pressed.

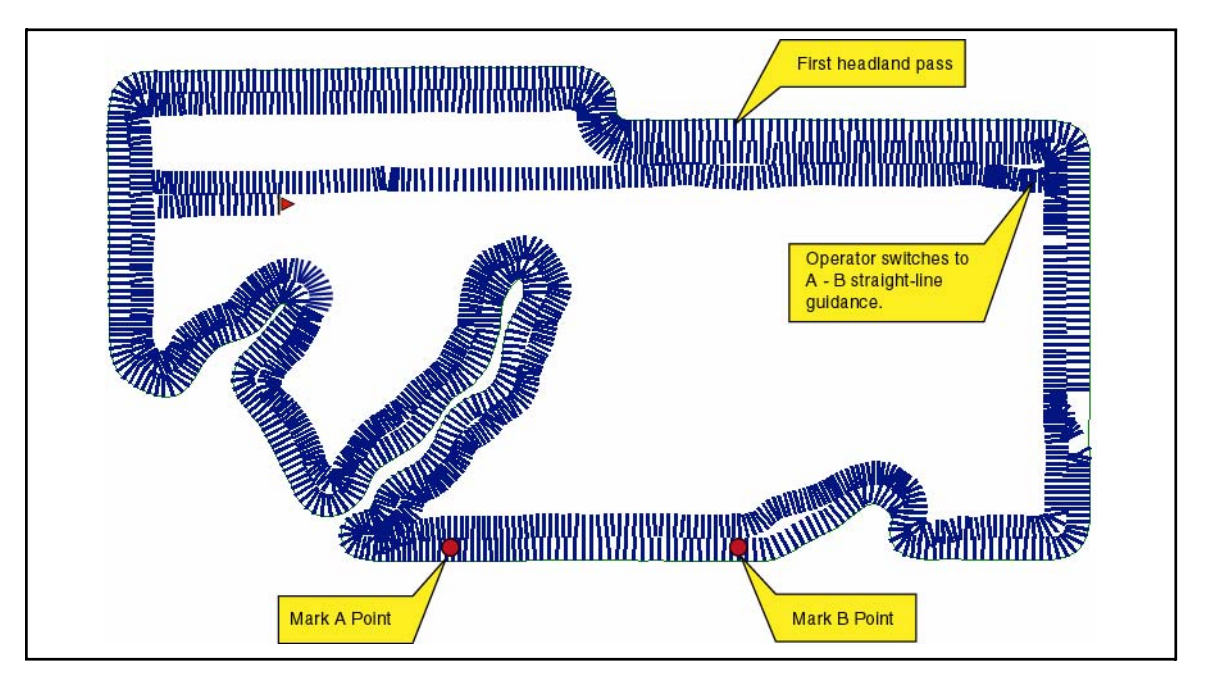

**Figure 37: Switched from Headland Mode to Straight-line Mode.** 

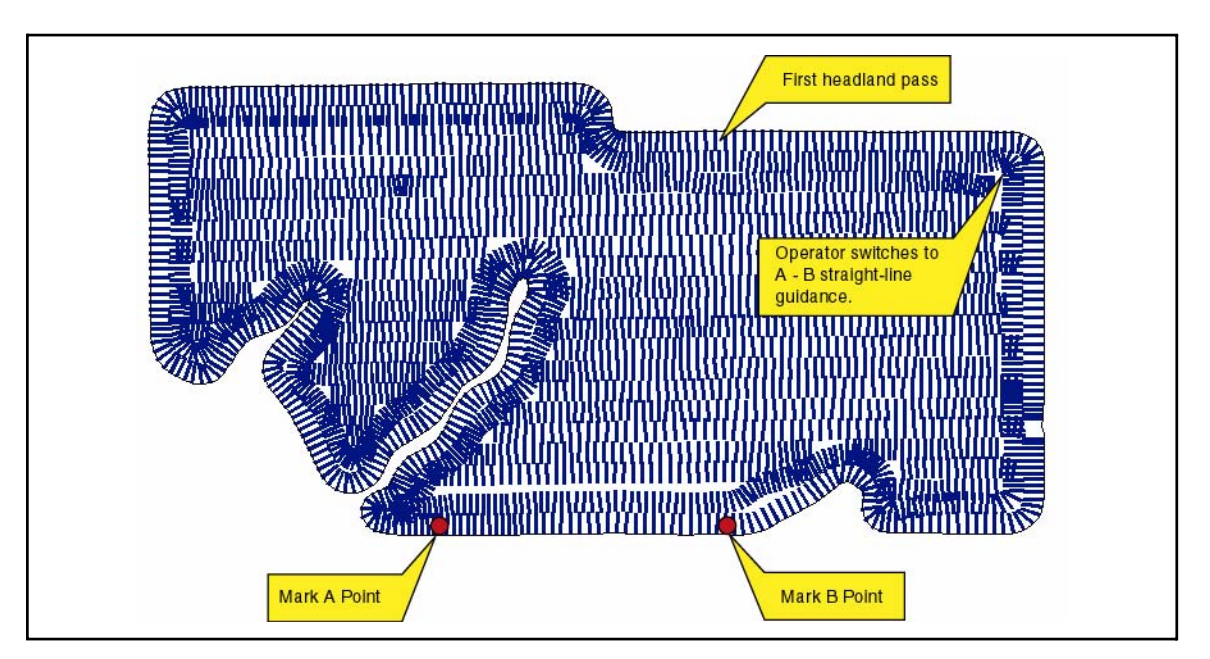

**Figure 38: Completed Field Application** 

Figure 38 shows the completed field. Notice that there are several areas of the field where the operator turned spray off to avoid double application on previously applied areas.

#### **Headland Mode Lightbar Graphics**

CenterLine's Headland mode guidance technique employs a lightbar text display graphic that aids the operator when navigating parallel to a curved swath. The X-Track LED functionality that is employed in Straight-line mode is also employed when driving in Headland mode.

A projected swath-path graphic is displayed in the text display area of the lightbar (See Figure 39). This projected path is made up of four horizontal bars. The bottom bar represents the path closest to the vehicle and the top bar is the path furthest away. The width of the bars decrease as they move away from the vehicle to add a perspective view to the path ahead of the vehicle. The projected distance of the first bar from the front of the vehicle is based on the vehicle speed. The lightbar in Figure 39 informs the user to drive straight, and there are no turns approaching. In Figure 40 the lightbar indicates the vehicle is approaching a turn to the right. The X-Track LEDs indicate that the vehicle is slightly to the right of the guideline. Lightbar X-Track LEDs are set up in Swath mode. Therefore the user must correct to the left to get back on line. The X-Track LEDs do not provide any information relating to the curved path ahead of the vehicle, they only indicate where the vehicle is with respect to the guideline at the current vehicle location. The lightbar displays a "hollow" path during the first headland pass to indicate that no guidance information is available yet (The first pass must be completed before a parallel path can be established) (See Figure 41).

#### **CenterLine**

*Software Version 1.05* 

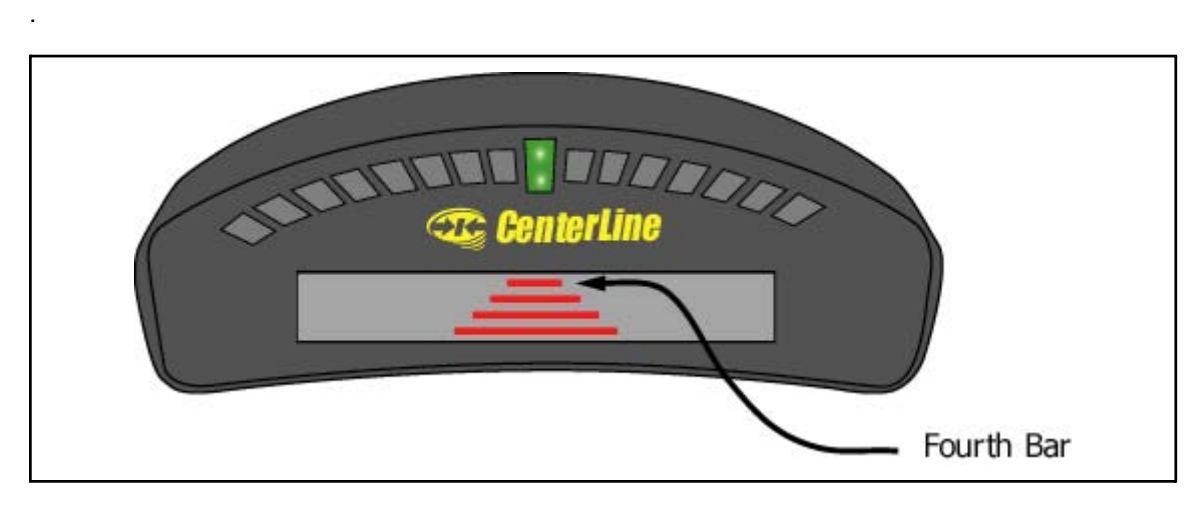

**Figure 39: Curved Guidance Lightbar Graphics** 

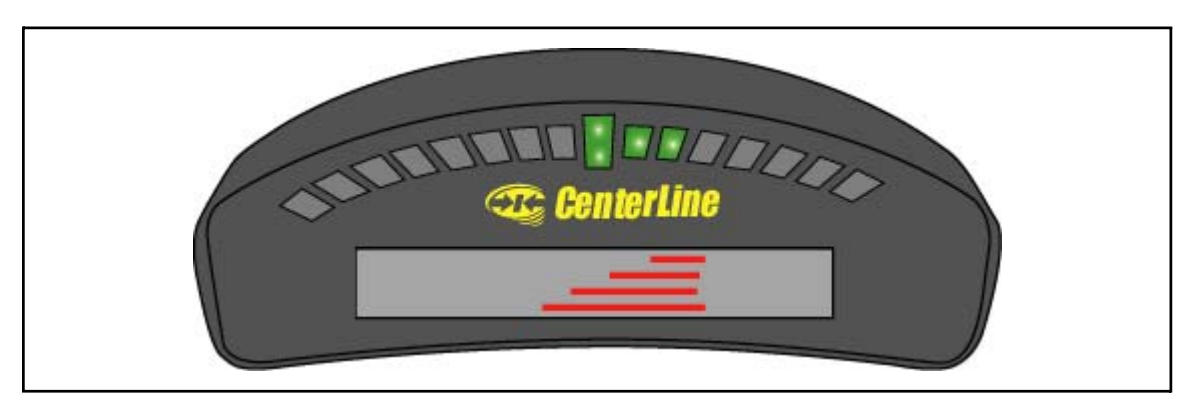

**Figure 40: Right-Hand Turn Ahead** 

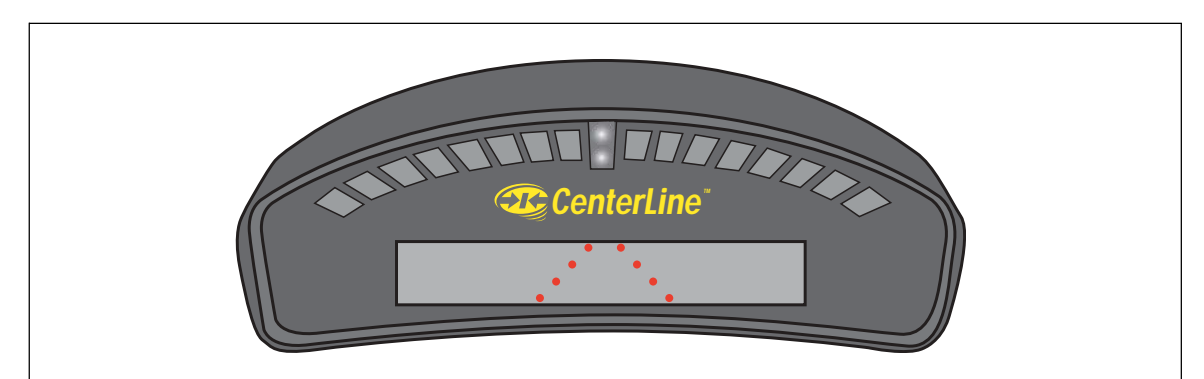

**Figure 41: Hollow Path** 

## **Straight-line Guidance Operation**

The Straight-line guidance mode provides vehicle guidance along straight lines, based on a reference guideline. The first step is to establish the reference guideline. This reference guideline is used to calculate all other parallel guidelines. See "Apply On/Off" on page 30 for more detail on how to establish a reference guideline.

To mark the initial point A, begin driving along the first swath path. Typically this is along a straight edge of a field boundary. While the vehicle is driving along the initial swath, the lightbar displays <MARK A>. As the vehicle passes over the desired A location, press *Enter* to establish the guideline point A.

The lightbar now displays <MARK B>. The next step is to establish guideline point B. To do this, press *Enter* as the vehicle passes over the desired B location. This establishes the reference guideline. The lightbar starts displaying X-Track guidance information as well as any user selected messages defined in Lightbar setup (See See "Lightbar Setup" on page 19). If the vehicle is too far from the previously applied area to determine guidance information, a "Hollow" path is displayed (See Figure 41 on page 39).

When the reference guideline is established, the operator can begin driving straight-line guidance. The CenterLine software detects which guideline is closest to the centerline of the vehicle and provides guide information with respect to that line. As the vehicle moves across the field (Figure 42) new guidelines, parallel to the reference guideline, are established based on the swath width value entered in Guidance setup.

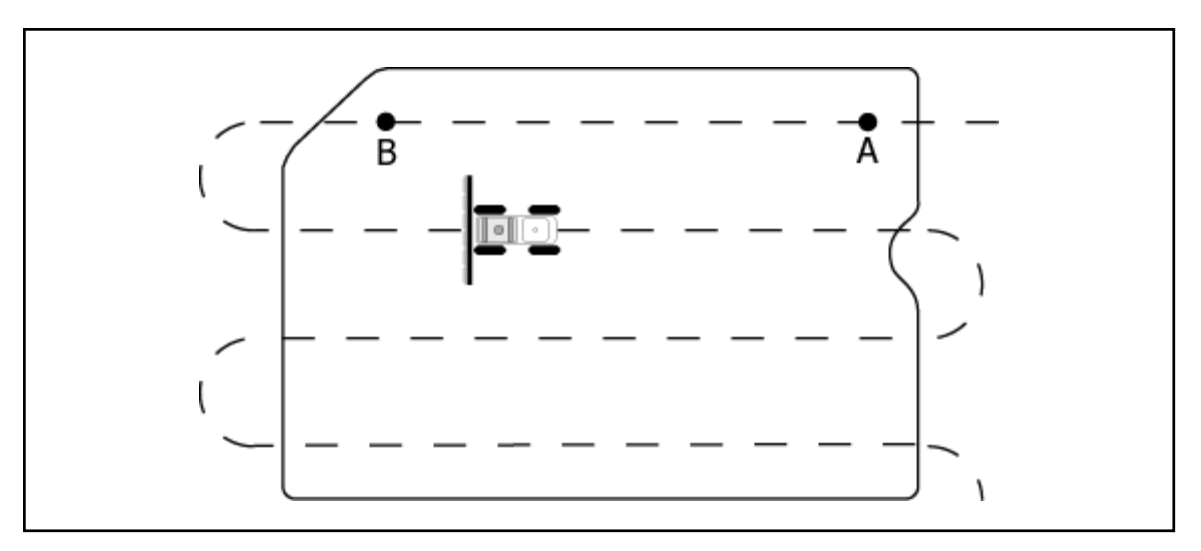

**Figure 42: Working a Field in the Straight-line Guidance Mode** 

## **Applied Area Detection**

CenterLine allows the detection of a previously applied area. To use applied area detection, the Lightbar Setup - Alarm menu field must be set up prior to starting guidance. See "Alarm" on page 18 of this User Guide for more details on how to set up this menu field.

#### **Detecting A Previously Applied Area**

Figure 43 shows how previously applied area detection works. As the vehicle enters a previously applied area, the lightbar displays the message APPLIED, even if the application is turned off. When the vehicle exits the previously applied area, the APPLIED message stops displaying.

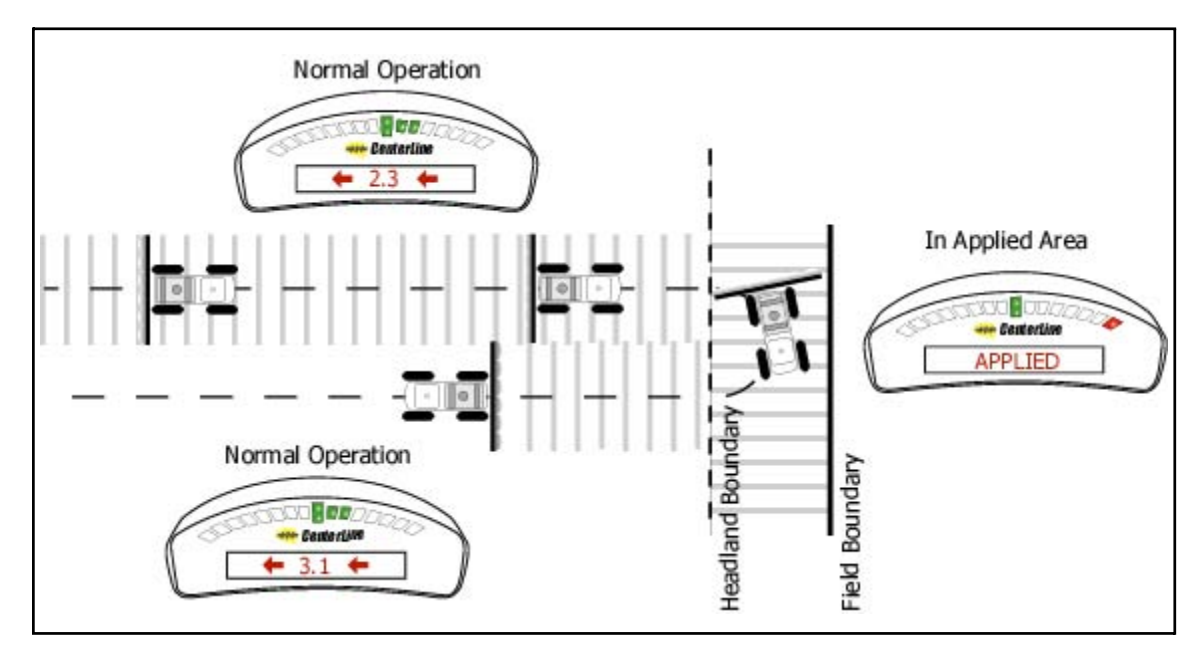

**Figure 43: Applied Area Detection in Headlands** 

#### **Detecting Neighboring Swath**

Applied area detection notifies the user when the vehicle crosses into a previously applied neighboring swath. Figure 44 shows an Applied Area Overlap example. The vehicle can overlap up to 25% of the Swath Width without being notified. Once the edge of the vehicle swath overlaps 25% or more into a neighboring swath, the lightbar displays <APPLIED>.

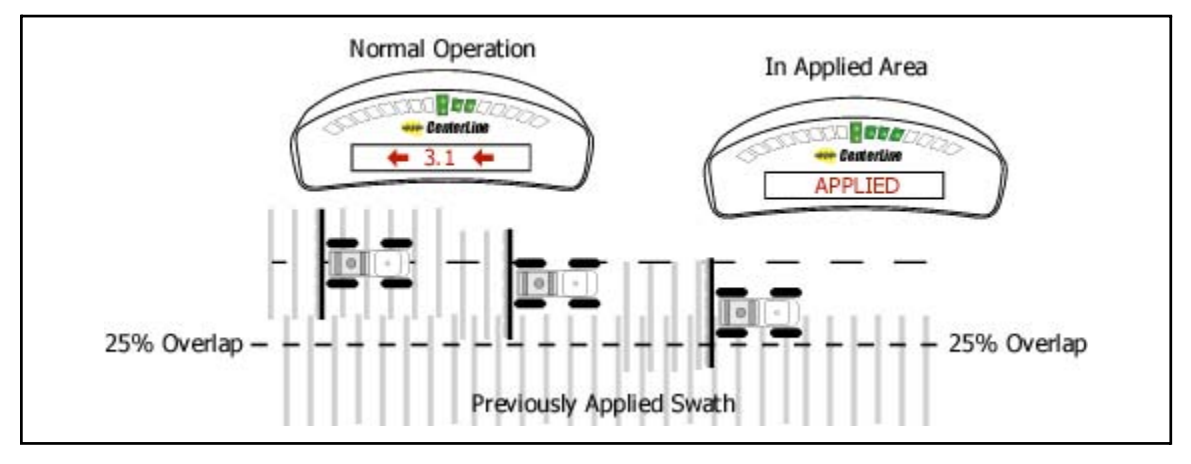

**Figure 44: Applied Area Overlap in Neighboring Swath** 

**42** 

## **Lightbar Index**

The CenterLine lightbar is capable of displaying a considerable amount of information to the user. This information can be represented as text in the display window, illuminated cross track LEDs, or a combination of text and lights. Information displayed on the lightbar depends on both user defined settings and system warnings not controlled by the user. Table 14 describes each possible lightbar state and possible information that could be displayed.

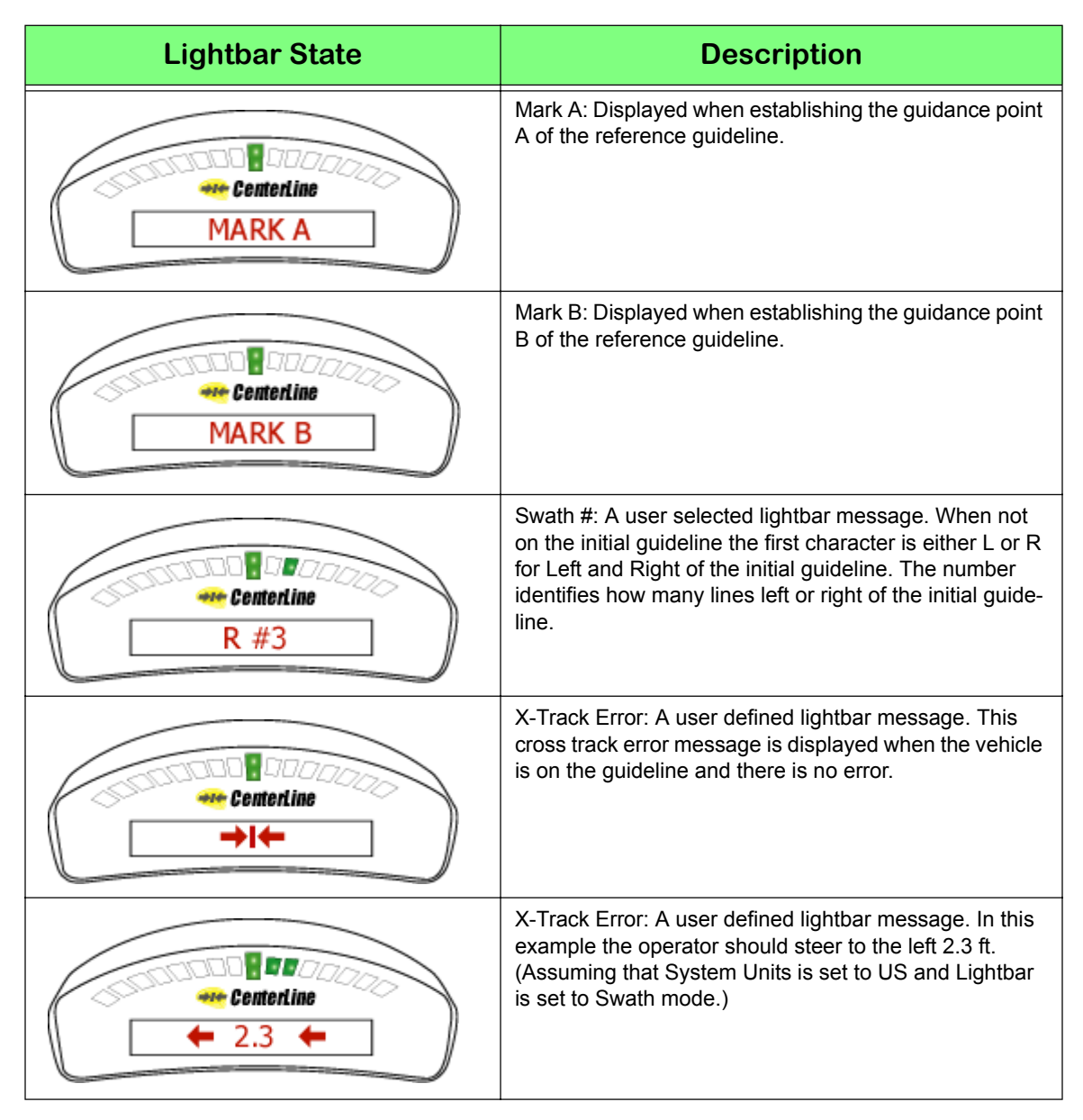

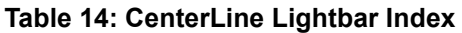

*Software Version 1.05* 

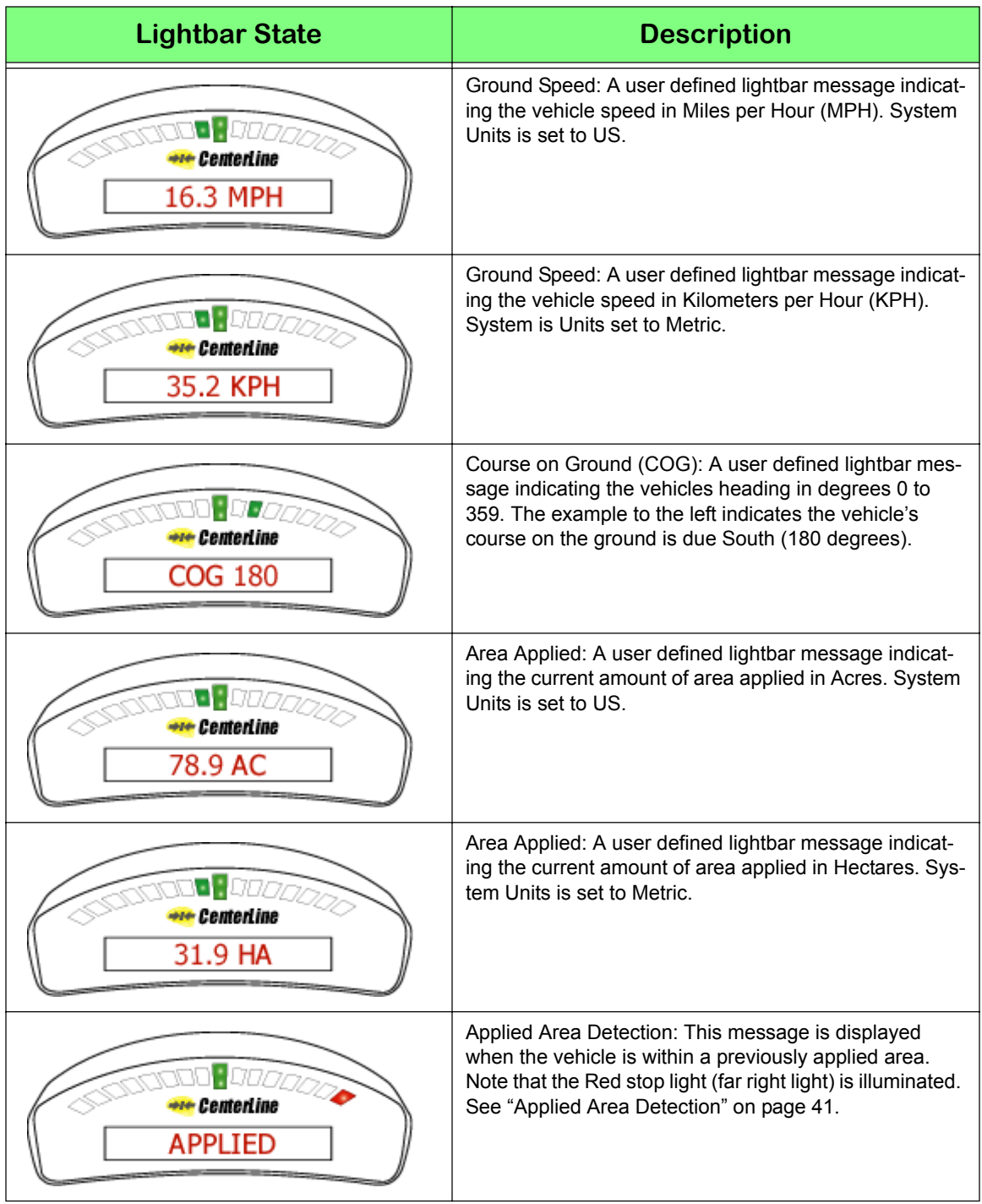

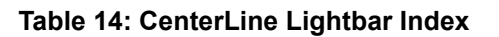

#### **CenterLine**

*Software Version 1.05* 

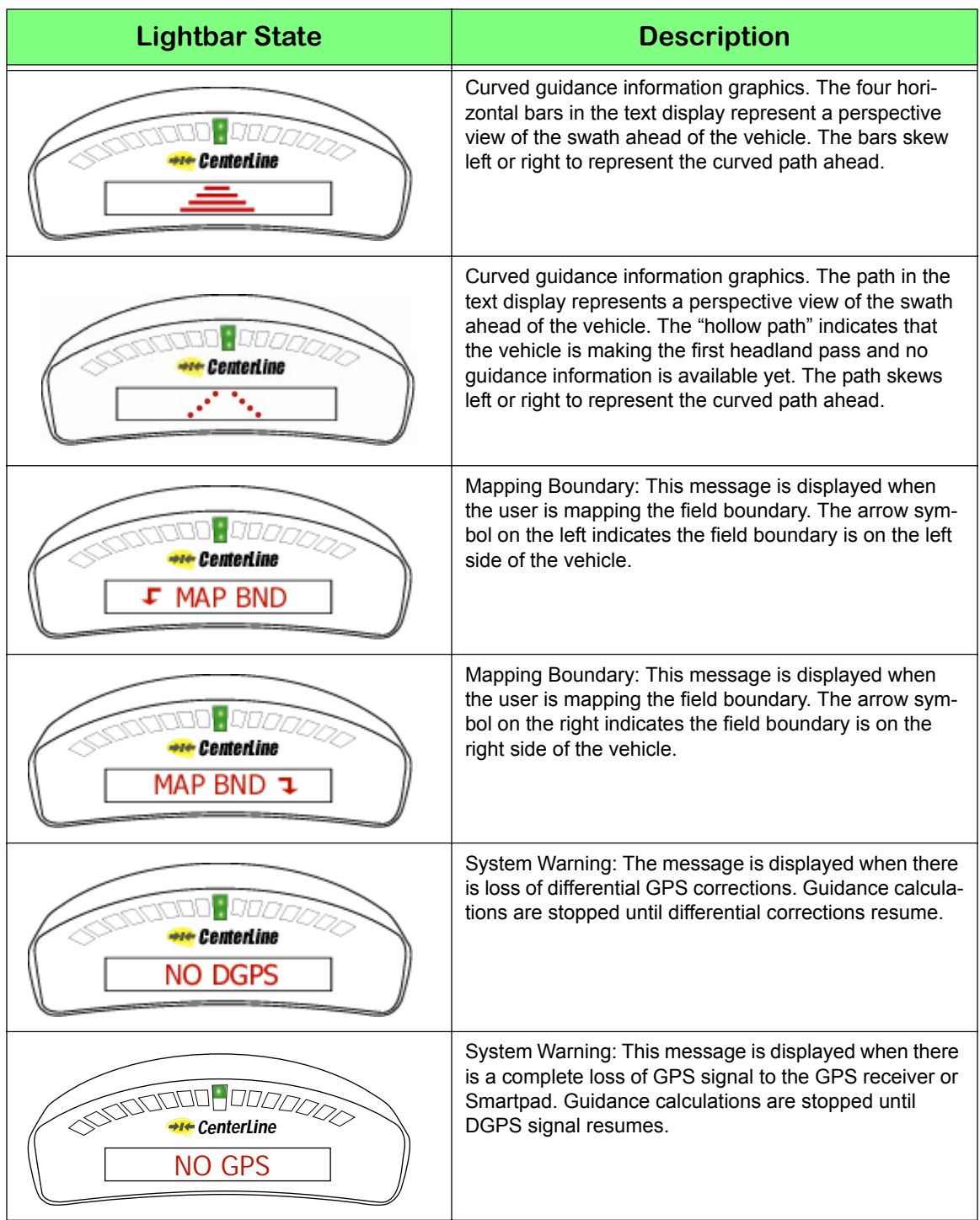

**Table 14: CenterLine Lightbar Index** 

| <b>Lightbar State</b>    | <b>Description</b>                                                                                                    |
|--------------------------|----------------------------------------------------------------------------------------------------|
| <b>CenterLine</b><br>Ver | Lightbar Version Message: This message is displayed<br>when the user starts up CenterLine or runs the Lightbar<br>Test. This number varies and is based on lightbar ver-<br>sion and model. |

**Table 14: CenterLine Lightbar Index** 

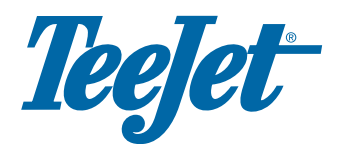

*Midwest Technologies 2864 Old Rochester Road Springfield, IL 62703*

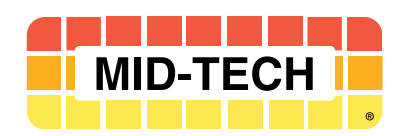